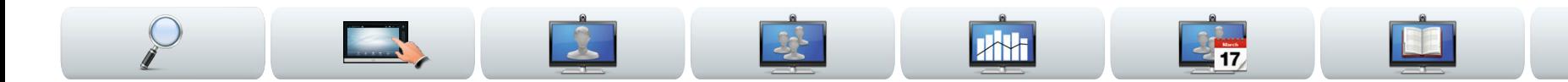

#### Cisco TelePresence Sistemi

- **•** Profile Serisi
- **•** Codec C Serisi
- **•** Quick Set C20
- **•** SX20 Quick Set
- **•** MX200
- **•** MX300

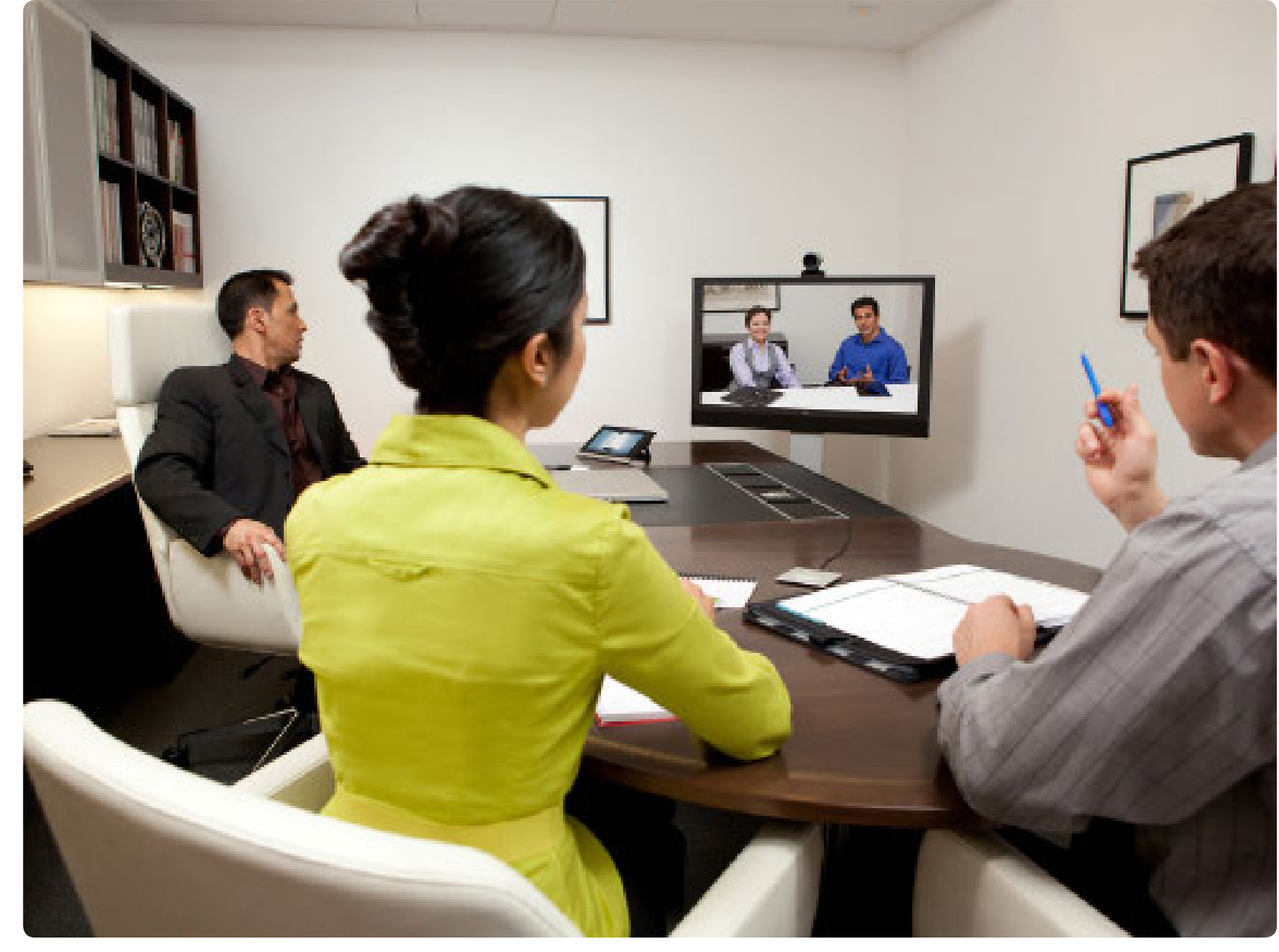

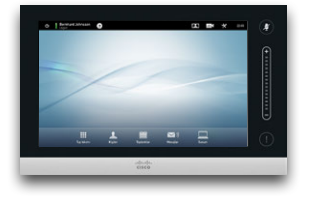

KULLANICI KILAVUZU SÜRÜM TC6.1

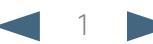

## Ne yapmak istiyorsunuz?

Üst menü çubuğu ve içindekiler bölümündeki tüm girişler köprü bağlantılardır. İlgili konuya gitmek için üzerine tıklatmanız yeterlidir.

Bu kılavuzun güncellenen sürümleri için düzenli olarak Cisco web sitesini ziyaret etmenizi öneririz.

Şu adrese gidin: http://www.cisco.com

#### **Baslangıc**

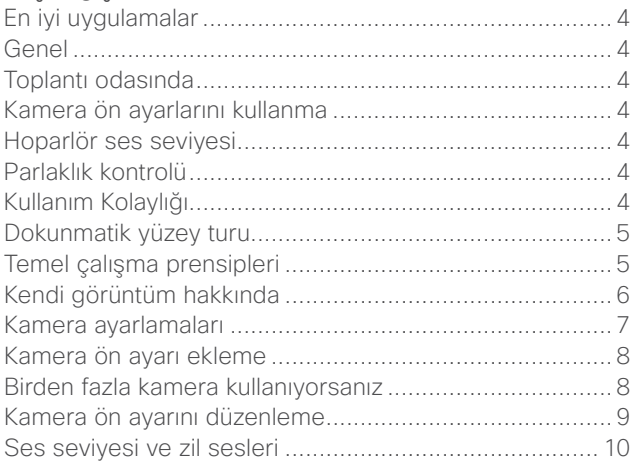

**A**H

#### [Video toplantıları](#page-10-0)

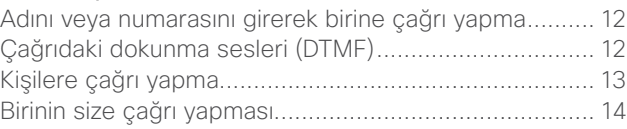

#### [Birden fazla kişiye çağrı yapma](#page-14-0)

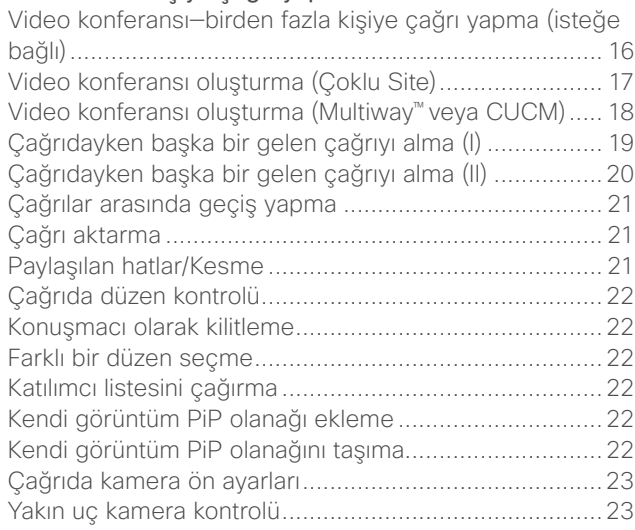

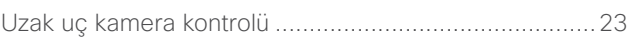

#### [İçeriklerin paylaşımı](#page-23-0)

 $2 + 17$ 

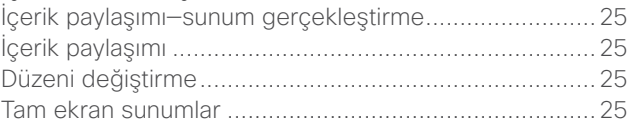

#### [Programlanmış toplantılar](#page-25-0)

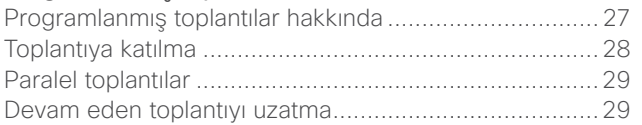

#### [Kişilerin Yönetimi](#page-29-0)

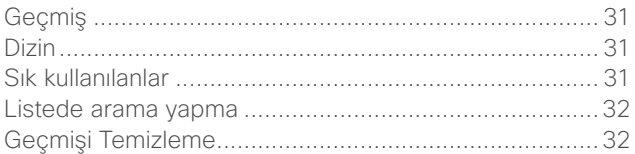

#### [Ayarlar](#page-32-0)

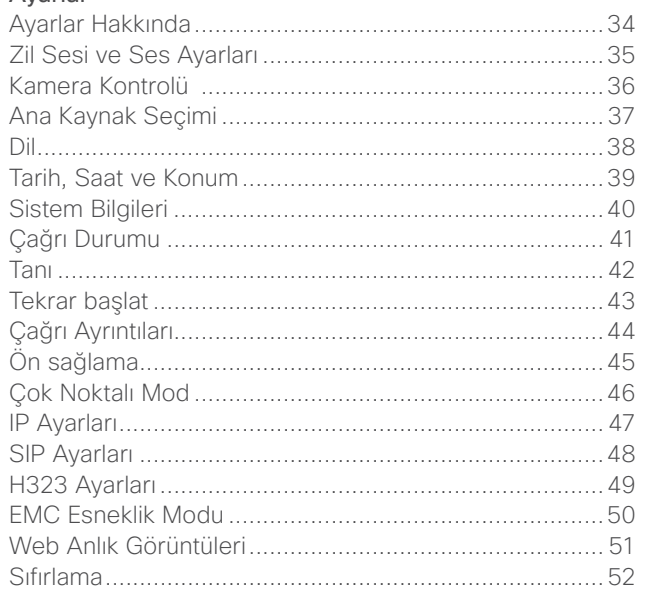

<span id="page-2-0"></span>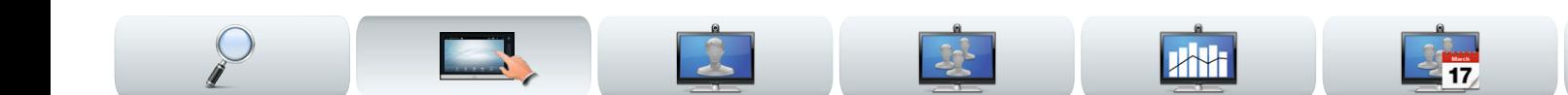

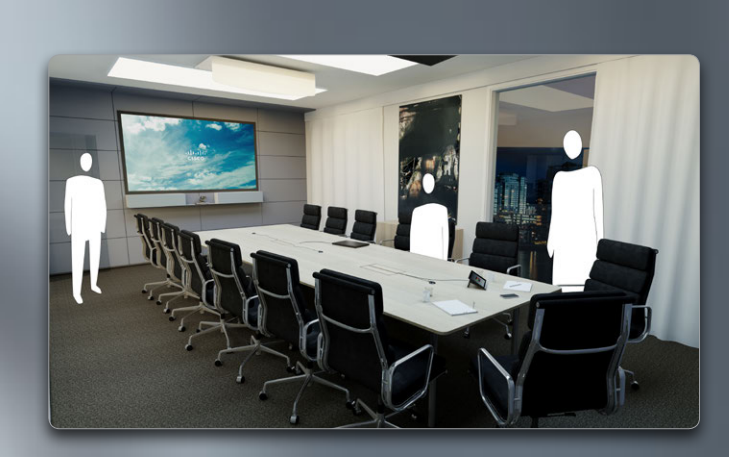

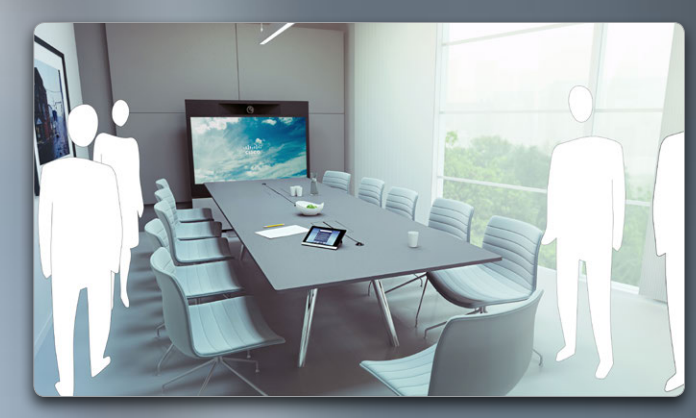

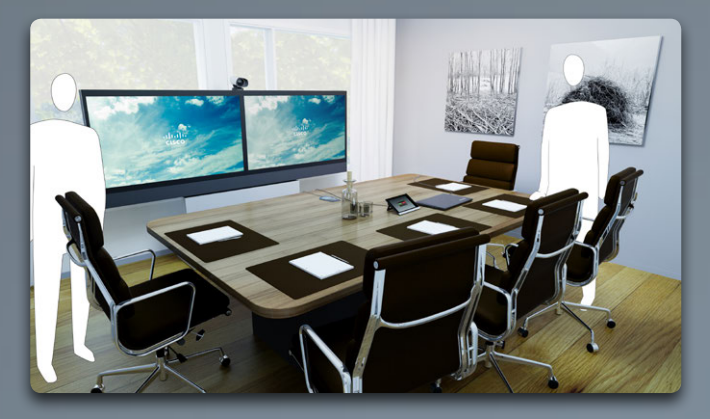

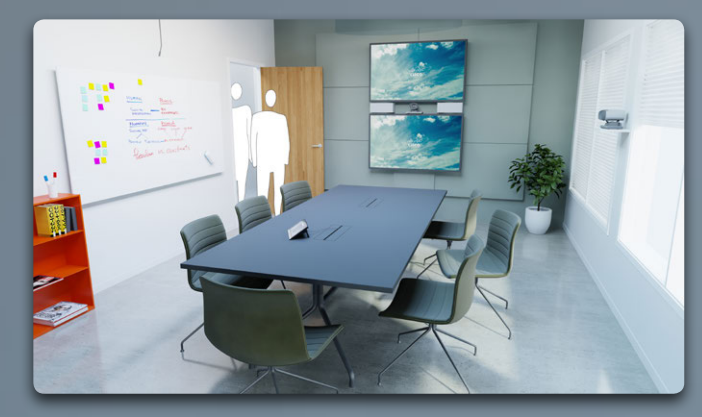

# Başlangıç

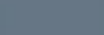

<span id="page-3-0"></span>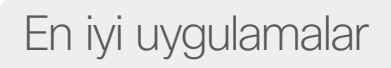

Başarılı bir video konferansı, katılımcılar arasındaki mesafenin kısa veya uzun olmasından bağımsız olarak, yüz yüze toplantı olanağı sağlar. Bunun hala bir toplantı olduğunu ve normal davranış ve kıyafet kurallarının burada dahi geçerli olduğunu unutmayın.

#### Genel

- **•** Mümkünse, üniteyi **Otomatik Yanıt** seçeneğine ayarlamayı, ancak gizlilik nedeniyle mikrofonu susturmayı tercih edin.
- **•** "Video sistemi çalıştırma sanatı" üzerine gerekli ölçüde prova yapmayı unutmayın.

### Toplantı odasında

- **•** Tüm konuşmaların algılanmasını sağlamak için mikrofonun masanın önüne yerleştirildiğinden emin olun. En iyi konum seçeneği, önünde en az 0,3 m'lik (1') masa alanı kalacak şekilde düz bir yüzey üzerinde, sistemin en az 2 m (6,5') önüne yerleştirmektir.
- **•** Yönlü mikrofonlar, video sisteminin tersi yöne bakmalıdır.
- **•** Herhangi bir konuşma katılımcısının, mikrofonun görünmesine mani olan engellerle hiçbir zaman karşılaşmadığından emin olun.
- **•** Mikrofonlar her zaman masaya yerleştirilen bilgisayar ve projektör fanları gibi gürültü kaynaklarından uzağa yerleştirilmelidir. Bu tür kaynaklardan gelen gürültü, uzak katılımcılar tarafından genellikle beklenmedik şekilde yüksek sesle duyulur.
- **•** Bir doküman kamerası kullanıyorsanız, katılımcı düzenini, kamera toplantı liderine veya alternatif olarak atanmış bir

kontrolöre yakın olacak şekilde sağlamaya çalışın.

- **•** Çevre birimlerini, bir katılımcının konferans sırasında işaret etmek, ekranı değiştirmek, kayıt yapmak veya diğer fonksiyonları gerçekleştirmek üzere her bir çevre birimine ulaşabileceği şekilde düzenlemeyi unutmayın.
- **•** En doğal toplantı ortamının sağlanmasına yardımcı olmak için, mümkünse kamerayı alıcı monitörün üst orta kısmında konumlandırın. Uzak uçtakilerle göz temasının sağlanması için, kamera doğrudan toplantı katılımcılarına bakmalıdır. Video sisteminizdeki kendi görüntüm özelliğini kullanarak bunu kontrol edin. Kendi görüntüm ayarları, uzaktaki tarafın sizden nasıl bir görüntü (giden video) elde ettiğini gösterir.
- **•** İçerik paylaşacaksanız, normalde ikili videoyu kullanacaksınız. Bu, biri sunumu, diğeri ise sunum yapan kişiyi veya kişileri gösterecek şekilde iki video akışının kullanılacağı anlamına gelir. Daha küçük sistemlerde, sunumu veya sunum yapan kişiyi gösterme arasında seçim yapmanız istenebilir.
- **•** İkili videoyu kullanmak için biraz dikkat gerekir. İkili video bazen ekranın yarısı sunumu ve diğer yarısı sunum yapan kişiyi gösterecek şekilde yan yana gösterilir. Tüm içerik uzaktaki monitör üzerinde göründüğünde, arkanız sunuma dönük şekilde oturuyor izlenimi yerine, sunuma doğru bakıyor izlenimi vermeye çalışın. Şüpheniz olması halinde, bu durumu önlemek için doğrudan kameraya bakın.

#### Kamera ön ayarlarını kullanma

**•** Cisco TelePresence sistemi, öntanımlı zoom ve kamera işaret yönleri (kaydırma) oluşturmanıza

olanak tanır. Uygun olduğunda, konuşan kişiyi yakınlaştırmak için bunları kullanın. Sonrasında tekrar uzaklaştırmayı unutmayın.

#### Hoparlör ses seviyesi

247

- **•** Ses sistemi, monitörde yerleşik olarak bulunan hoparlörleri veya Cisco Dijital Doğal Ses Modülü'nü kullanacaktır.
- **•** Bazı sistemlerde, monitör uzaktan kumandasıyla monitör üzerindeki ses seviyesini değiştirerek varsayılan ses seviyesini ayarlayabilirsiniz.

#### Parlaklık kontrolü

**•** Parlaklığı, renkleri veya diğer monitör ayarlarını değiştirmek için, monitörün kendi uzaktan kumandasını kullanın. Monitörü, konferans odasının koşullarına uygun şekilde ayarlayın. Cisco tarafından sağlanan monitör, kullanımı son derece kolay ekran menülerine sahiptir. Monitörün konfigürasyonu ile ilgili daha fazla bilgi için, ilgili kullanıcı kılavuzlarına ve yönetim kılavuzlarına bakın.

### Kullanım Kolaylığı

**•** Toplantı katılımcılarının çağrı sırasında numara çevirmesine, sunum eklemesine ve diğer fonksiyonları kullanmasına yardımcı olmak için, odaya bir poster, masa kartı veya diğer bir hızlı başvuru kılavuzu yerleştirme fikrini değerlendirin.

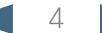

<span id="page-4-0"></span>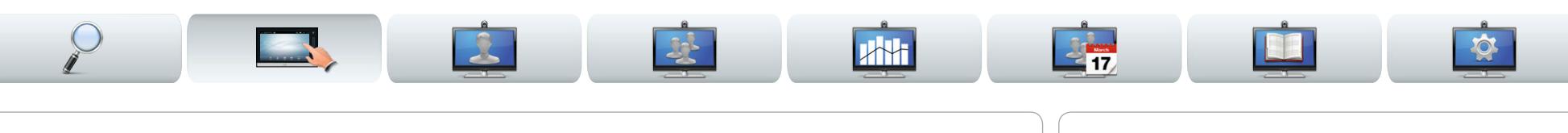

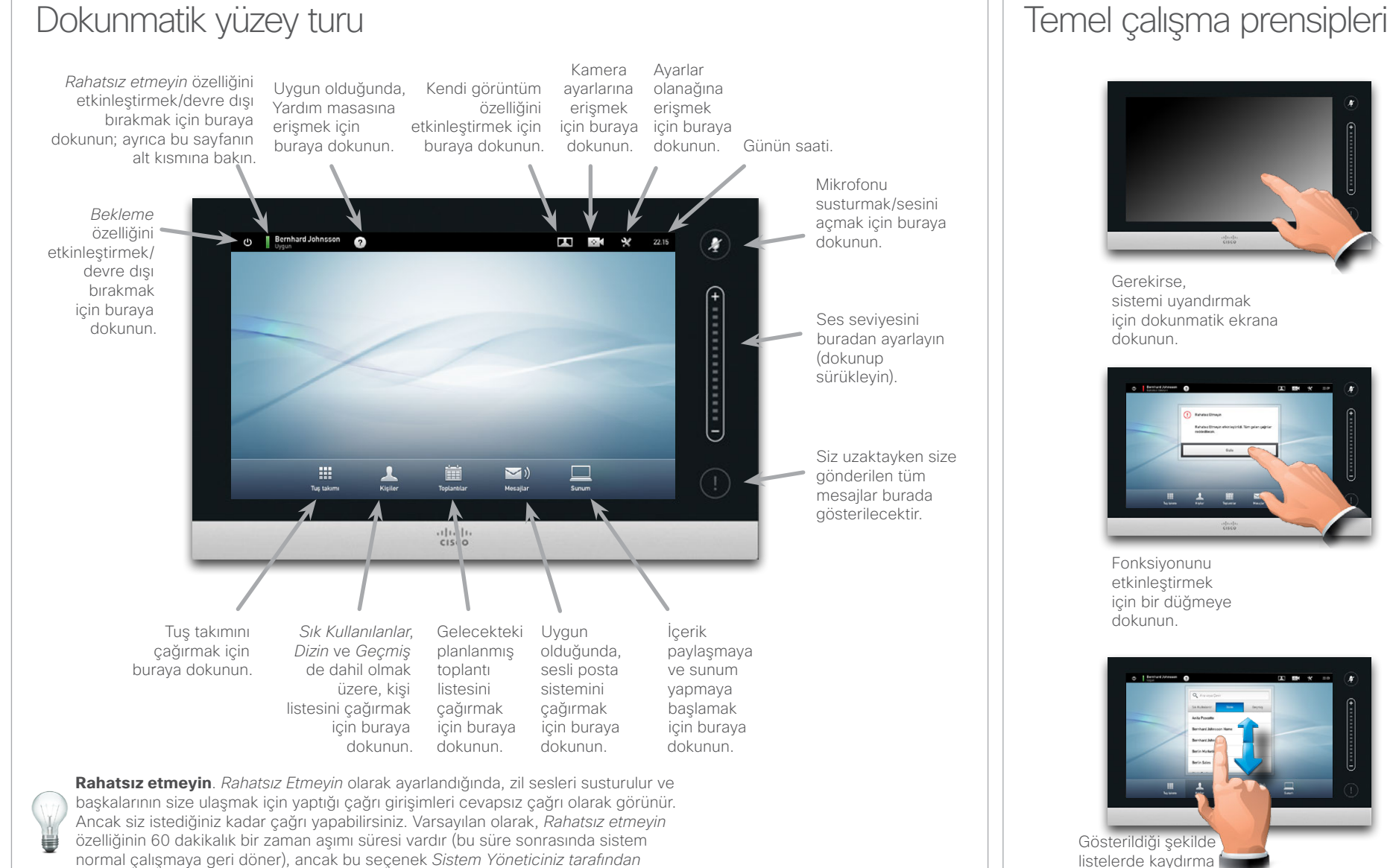

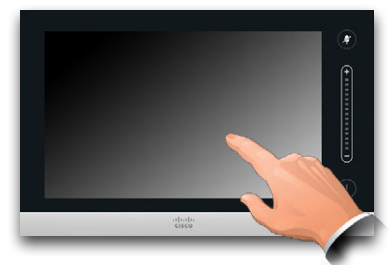

Gerekirse, sistemi uyandırmak için dokunmatik ekrana dokunun.

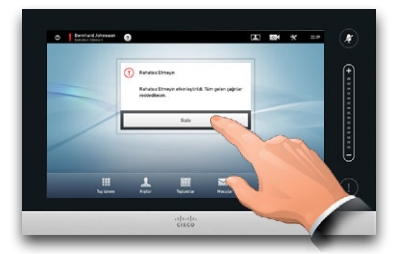

Fonksiyonunu etkinleştirmek için bir düğmeye dokunun.

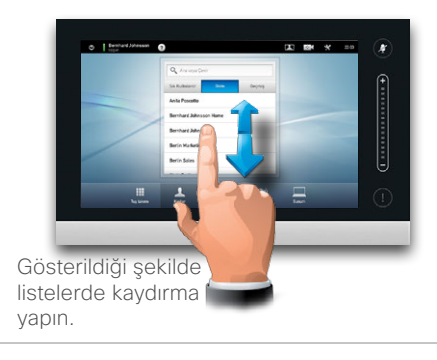

*başka bir ayarla değiştirilmiş olabilir.*

<span id="page-5-0"></span>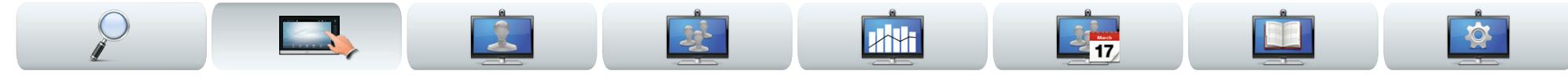

### Kendi görüntüm hakkında

Toplantı başlamadan önce video sisteminizin kendi görüntüm özelliğini kontrol etmenizi öneririz.

Kendi görüntüm, diğer (uzak) katılımcıların sisteminizden nasıl bir görüntü elde ettiği, yani sisteminizden giden video anlamına gelir.

Kendi görüntüm, Resim İçinde Resim (PiP) olarak görünür.

Değişiklik yapmanız gerekiyorsa (yön, zoom vb.), sonraki sayfaya bakın.

Kendi görüntüm PiP olanağının konumunu istediğiniz gibi değiştirebilirsiniz; bu konuya ilişkin ayrıntılar için ["Kendi görüntüm PiP olanağını taşıma" sayfa 22](#page-21-1))

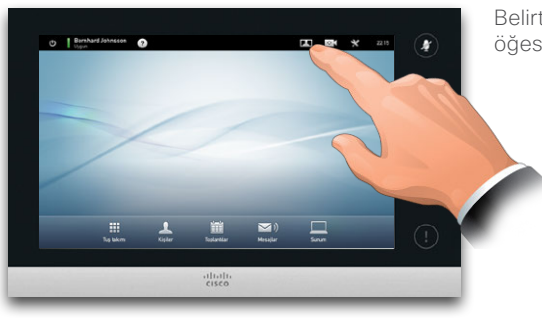

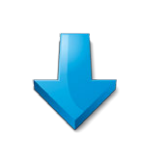

Belirtildiği gibi **Kendi görüntüm** öğesine dokunun.

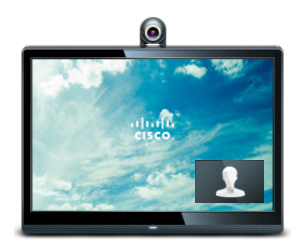

Kendi görüntüm (sisteminizden giden video), size Resim İçinde Resim (PiP) olarak gösterilecektir.

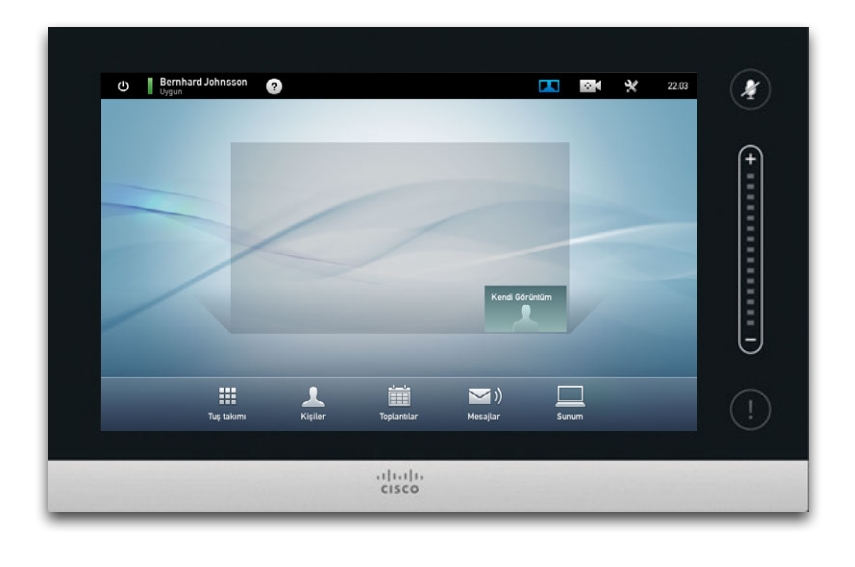

Çoğu Cisco TelePresence sistemi, öntanımlı zoom ve kamera işaret yönleri (*kaydırma*) oluşturmanıza olanak tanır. Uygun olduğunda, konuşan kişiyi yakınlaştırmak için bunları kullanın. Sonrasında tekrar uzaklaştırmayı unutmayın. Bu konuya ilerleyen sayfalarda daha fazla değinilecektir.

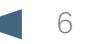

#### <span id="page-6-0"></span>aludu.

Kaydırma

Eğme

Zoom

CISCO. Cisco TelePresence Sistemi Profile Serisi, Codec C Serisi, Quick Set C20, SX20 Quick Set, MX200, MX300 Kullanıcı kılavuzu Kullanıcı kılavuzu

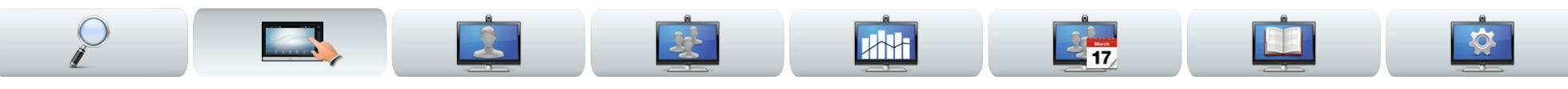

### Kamera ayarlamaları

Kameranın zoom ve kaydırma (baktığı yön) özelliklerini ayarlamak isteyebilirsiniz.

Kamera kontrol menüsünü etkinleştirmenizin ardından, kendi görüntüm (ayrıca önceki sayfaya bakın) otomatik olarak açılır.

Buna ek olarak, beyaz dengesini ayarlayabilir ve arkanızdaki ışığı dengeleyebilirsiniz (arka ışık kompanzasyonu). Bu konular, 36. sayfada ["Kamera](#page-35-1)  [Kontrolü" b](#page-35-1)ölümünde içinde ele alınmaktadır.

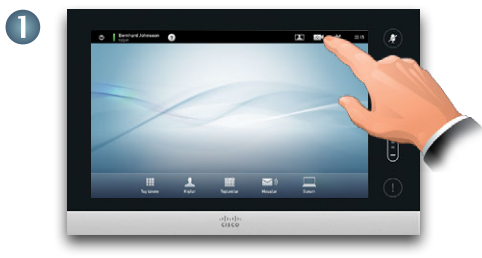

**Kamera** öğesine dokunarak *Kamera* menüsünü çağırın.

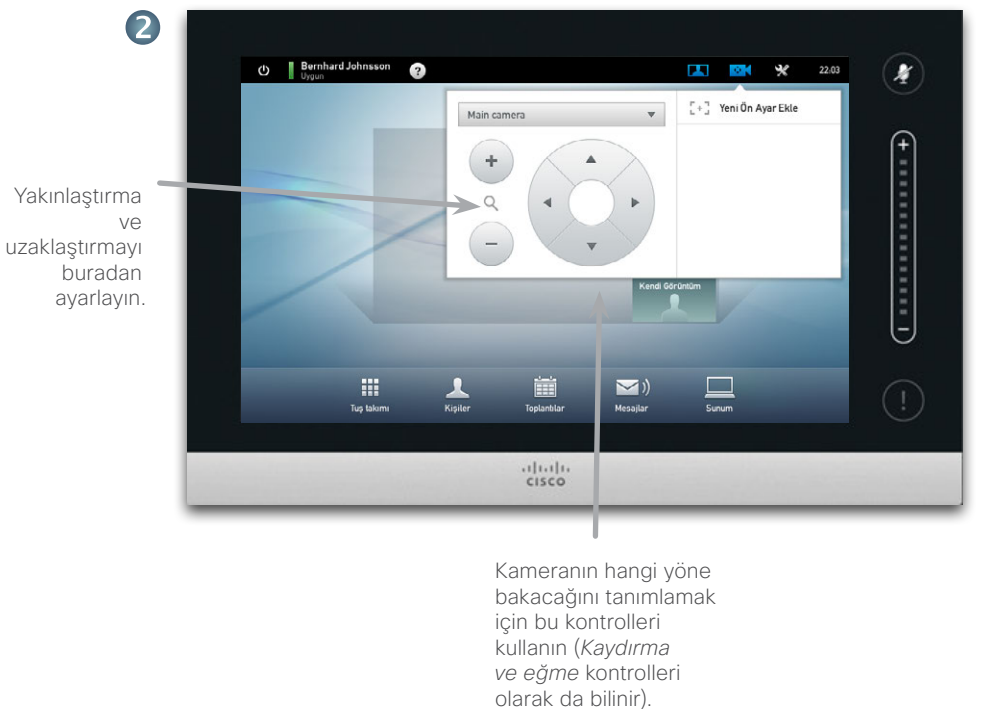

Bu menüden çıkarak değişiklikleri etkili kılmak için, menünün dışındaki herhangi bir konuma dokunun.

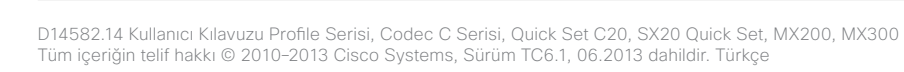

<span id="page-7-0"></span>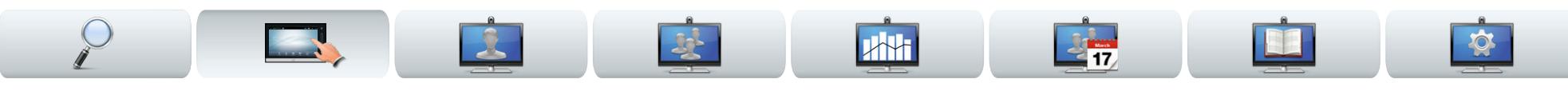

### <span id="page-7-1"></span>Kamera ön ayarı ekleme

Çoğu Cisco TelePresence sistemi, öntanımlı zoom ve kamera işaret yönleri (*kaydırma* olarak da bilinir) oluşturmanıza olanak tanır. Uygun olduğunda, konuşan kişiyi yakınlaştırmak için bunları kullanın. Sonrasında tekrar uzaklaştırmayı unutmayın.

Bu, bir veya daha fazla yakınlaştırma ön ayarı oluşturmak istiyorsanız, genel bakış moduna kolayca dönmek için bir uzaklaştırma (genel bakış) ön ayarı da oluşturmanız gerektiği anlamına gelir.

#### Birden fazla kamera kullanıyorsanız

Video sistemlerimizden bazıları birden fazla kamera kullanımını destekler. Bu şekilde, örneğin, bir kameranın katılımcılara genel bakış sunmasını ve diğer kameranın beyaz tahtayı göstermesini sağlayabilirsiniz.

Bir kamera ön ayarı tanımladığınızda, her kameranın geçerli kaydırma ve zoom seçeneğinin bu ön ayarın bir parçası olarak kaydedileceğini unutmayın. Sonuç olarak, kamera konumlarını yeni bir ön ayar olarak kaydetmeden önce her kameranın gerekli konuma ayarlandığından emin olmanız gerekir.

Tüm içeriğin telif hakkı © 2010–2013 Cisco Systems, Sürüm TC6.1, 06.2013 dahildir. Türkçe

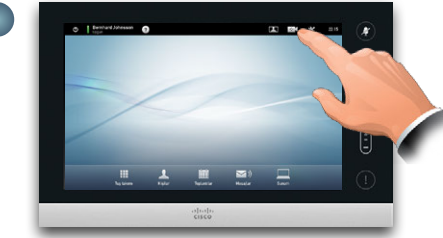

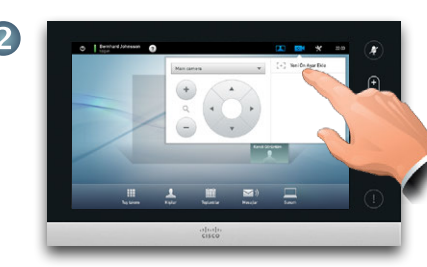

Ardından, belirtildiği şekilde **Yeni Ön Ayar Ekle** öğesine dokunun. Belirtildiği şekilde, önceden mevcut olan tüm kamera ön ayarları listede görünecektir.

4

Tanımlayıcı bir ad yazın ve değişiklikleri etkili kılmak için **Kaydet** öğesine dokunun.

Yakınlaştırma ve uzaklaştırmayı buradan ayarlayın

3

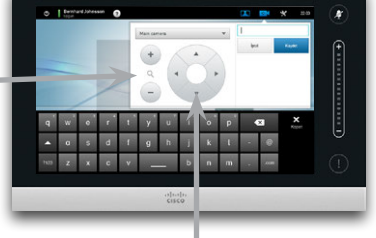

Kameranın bakacağı yönü tanımlamak için bu kontrolleri kullanın (*Kaydırma* kontrolü olarak da bilinir).

Çıkmak için menünün dışındaki herhangi bir yere dokunun.

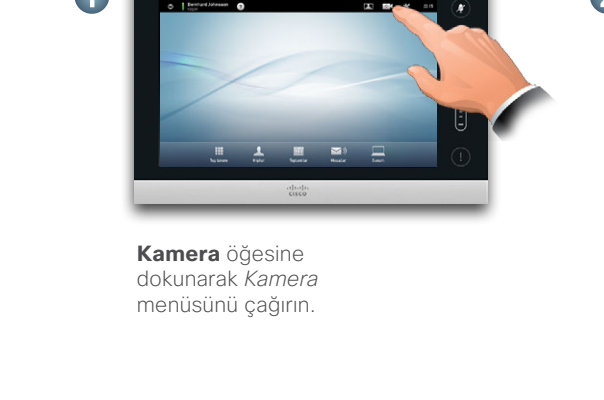

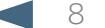

#### <span id="page-8-0"></span>aludu

CISCO. Cisco TelePresence Sistemi Profile Serisi, Codec C Serisi, Quick Set C20, SX20 Quick Set, MX200, MX300 Kullanıcı kılavuzu Kullanıcı kılavuzu

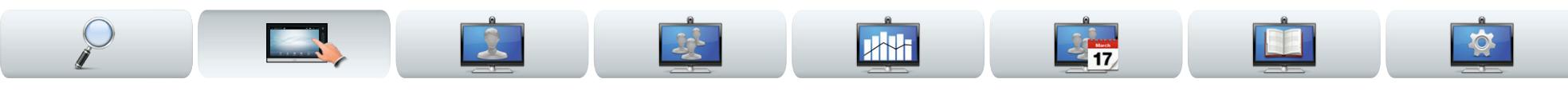

### Kamera ön ayarını düzenleme

Çoğu Cisco TelePresence sistemi, öntanımlı zoom ve kamera işaret yönleri oluşturmanıza olanak tanır. Yeni kamera ön ayarları tanımlamaya yönelik ayrıntılar için önceki sayfaya bakın.

Mevcut bir ön ayarın kaydırma ve zoom özellikleri değiştirilebilir veya ön ayar tamamen kaldırılabilir.

Ön ayarın adını değiştirmek istiyorsanız, bunu silmeniz ve yeni bir ön ayar oluşturmanız gerekir.

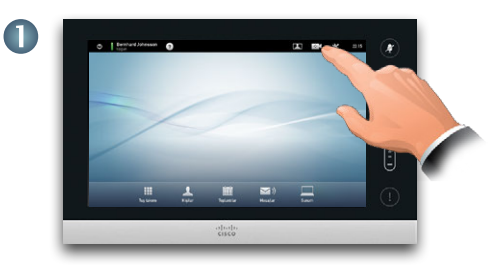

**Kamera** öğesine dokunarak *Kamera* menüsünü çağırın.

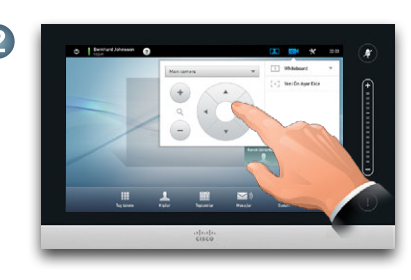

Kaydırma ve Zoom özelliklerini gerektiği şekilde ayarlayın.

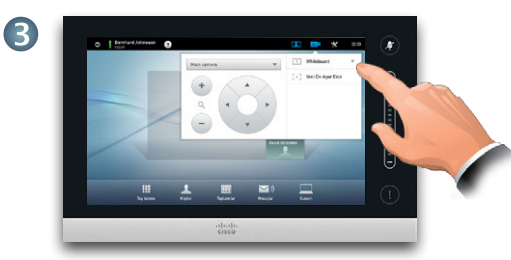

Belirtildiği şekilde, düzenlenecek ön ayarın yanındaki ▼ öğesine dokunun.

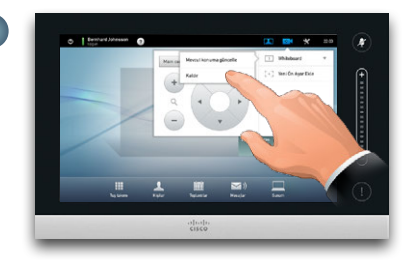

 $\overline{\mathbf{4}}$ 

Alt menüde, değişikliklerinizi etkili kılmak için **Yeni konuma güncelle**  öğesine veya seçilen ön ayarı silmek için **Kaldır** öğesine dokunun.

Çıkmak için menünün dışındaki herhangi bir yere dokunun.6

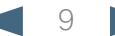

#### <span id="page-9-0"></span>aludu

CISCO. Cisco TelePresence Sistemi Profile Serisi, Codec C Serisi, Quick Set C20, SX20 Quick Set, MX200, MX300 Kullanıcı kılavuzu Kullanıcı kılavuzu

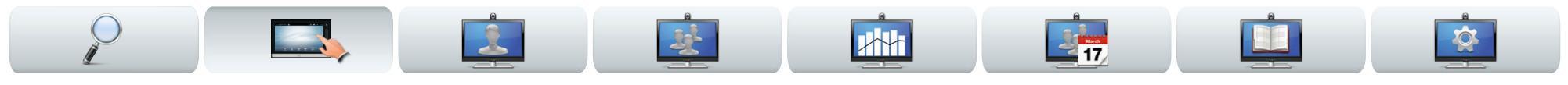

### Ses seviyesi ve zil sesleri

İsterseniz ses seviyesini ve zil sesini kişiselleştirebilirsiniz. Tuş seslerini *Açık* (bir "düğmeye" dokunulduğu zaman ses duyulur) veya *kapalı* olarak ayarlayabilirsiniz.

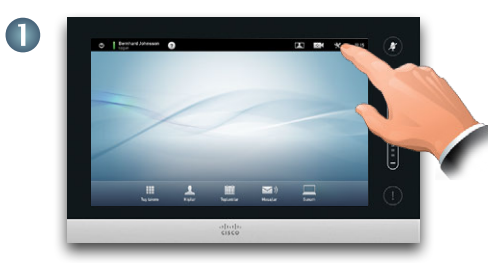

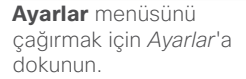

3

Tuş seslerini buradan etkinleştirin (*Açık)* veya

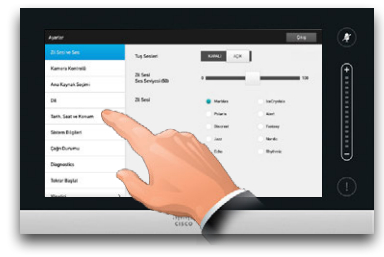

Gerekiyorsa, **Zil Sesi ve Ses Ayarları** öğesine gidin.

devre dışı bırakın (*Kapalı*). Bu örnekte *Tuş sesleri Açık* olarak ayarlanmıştır. Buraya dokunarak menüden çıkın. Cikiş Ayarlar  $\boldsymbol{\mathcal{S}}$ KAPALI AÇIK Tuş Sesleri Kamera Kontrolü  $+ 111111 +$ Zil Sesi<br>Ses Seviyesi (50) Ana Kaynak Secimi Zil Sesi Dil IceCrystals Tarih, Saat ve Konum Alert Zil sesi seviyesini  $\overline{1}$ **Dierron Fantasy** Sistem Bilgileri buradan ayarlayın. Jazz **Nordic** Çağrı Durumu Diagnostics Tekrar Başlat  $\frac{1}{100}$ Zil sesini seçin. Bunlara dokunduğunuzda zil sesi duyacaksınız.

2

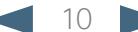

<span id="page-10-0"></span>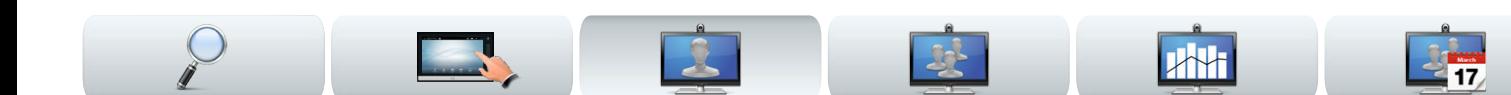

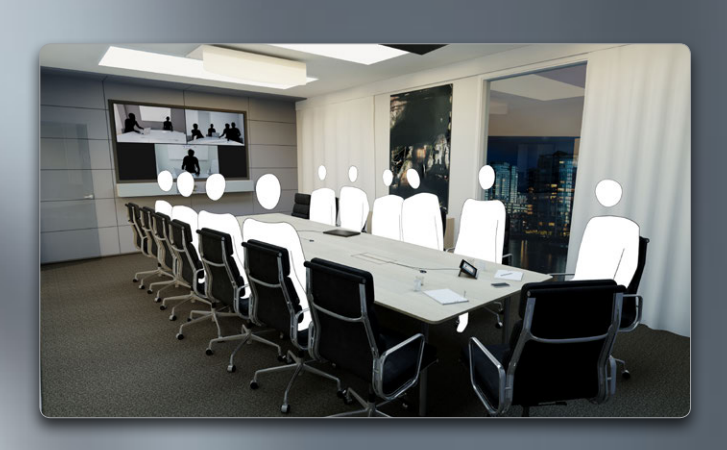

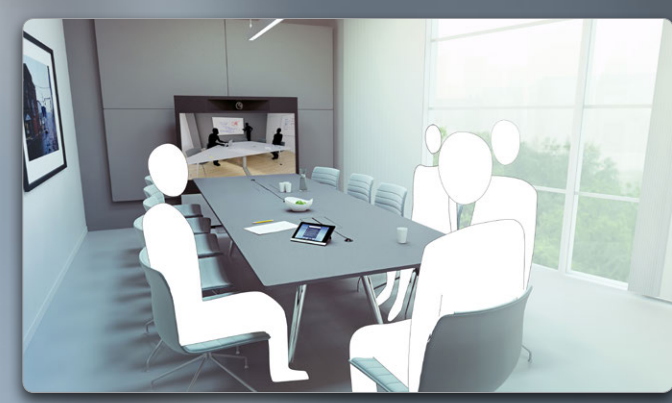

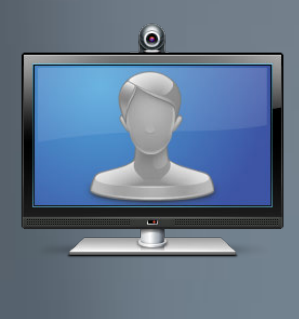

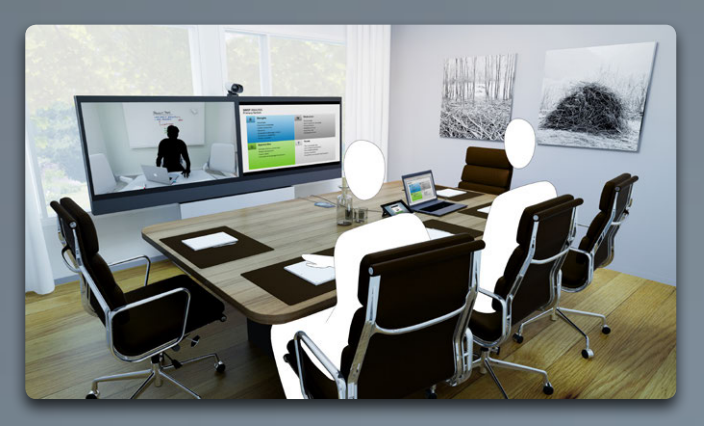

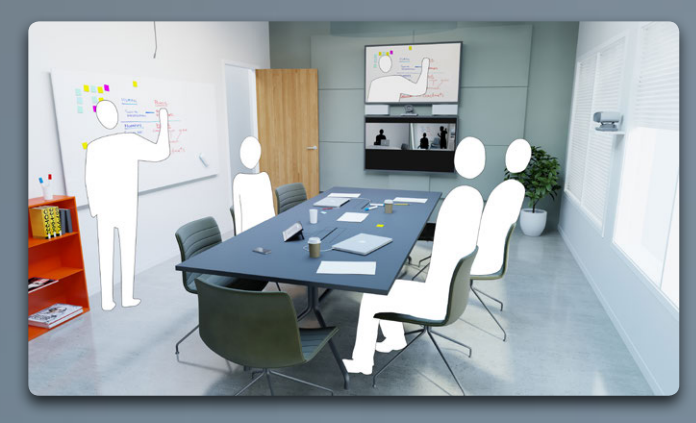

## Video toplantıları

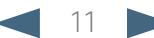

### <span id="page-11-0"></span>ahaha

CISCO. Cisco TelePresence Sistemi Profile Serisi, Codec C Serisi, Quick Set C20, SX20 Quick Set, MX200, MX300 Kullanıcı kılavuzu Kullanıcı kılavuzu

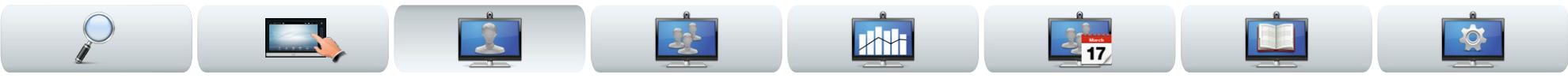

### Adını veya numarasını girerek birine çağrı yapma

Dokunmatik yüzeyin sanal klavyesiyle, kişiler listenizde olmayan birine adını veya numarasını girerek çağrı yapabilirsiniz.

Sanal klavyeye erişim için belirtildiği gibi **Tuş Takımı** olanağına dokunun:

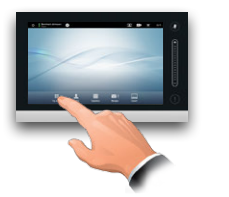

Önceden aradığınız tüm kişiler *Geçmiş* listenizde yer alır (siz listeyi temizleyene kadar) ve bu kişilerden herhangi birini dilerseniz *Sık Kullanılanlar* listenize aktarabilirsiniz. Bu *Kişileri Yönetme* bölümünde açıklanmaktadır.

*Sık Kullanılanlar, Dizin* veya *Geçmiş* listesindeki birine nasıl çağrı yapılacağı sonraki sayfada açıklanmaktadır.

### Çağrıdaki dokunma sesleri (DTMF)

Bazen bir çağrı esnasında dokunma sesleri (DTMF) girmeniz gerekebilir; bu genellikle dahili numaralara ulaşma veya pin kodu sağlama amacıyla gerçekleştirilir. Tuş takımını çağırmak için **Dokunma Sesleri** olanağına dokunun.

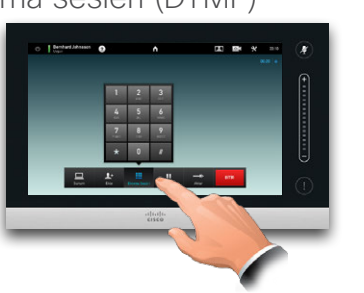

Baslangıcta tuş takımı su şekilde görünecektir: 123 ve ABC modları arasında geçiş yapma:

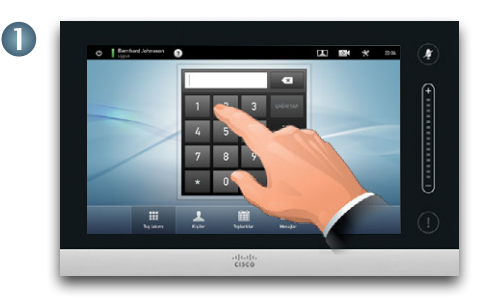

Numarayı belirtildiği şekilde tuşlayın. Bunun yerine alfasayısal klavyeyi kullanmanız gerekiyorsa, sağdaki sütuna bakın.

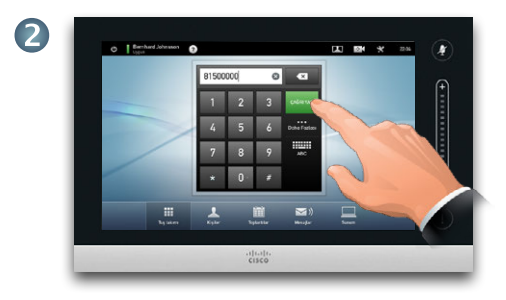

Numara tuşlandığında, çağrı yapmak için **Çağrı Yap** tuşuna dokunun.

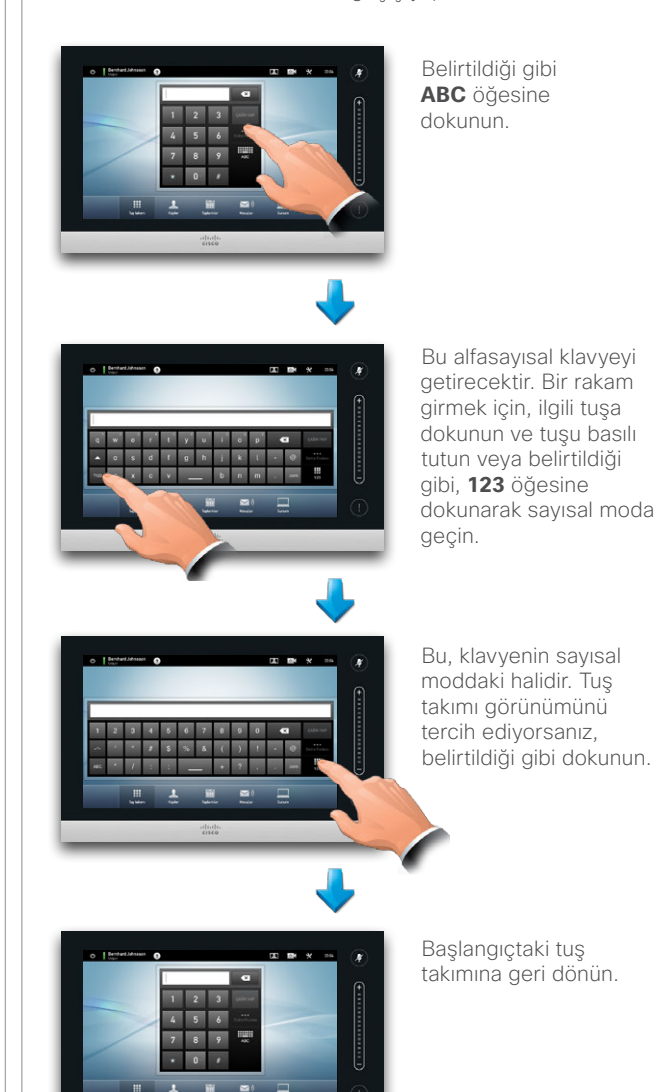

takımına geri dönün.

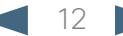

<span id="page-12-0"></span>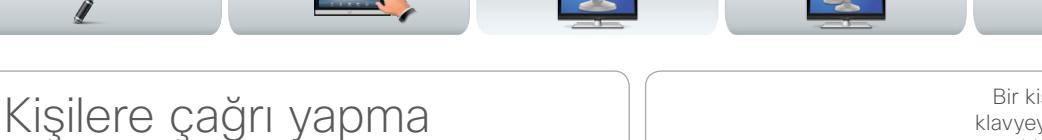

*Kişiler* listeleriniz üç bölümden oluşur:

- **• Sık kullanılanlar**. Bu kişiler sizin tarafınızda buraya yerleştirilmiştir. Bu girişler tipik olarak sık aradığınız veya başka bir nedenle zaman zaman hızlı ve rahat bir şekilde ulaşmak istediğiniz kişilerdir.
- **• Dizin** tipik olarak sisteminizden Sistem Yöneticiniz tarafından yüklenen bir kurumsal dizin olacaktır.
- **• Geçmiş** daha önce yaptığınız, aldığınız veya cevapsız çağrıların listesidir.

*Kişiler*'e erişim için belirtildiği gibi **Kişiler**'e dokunun:

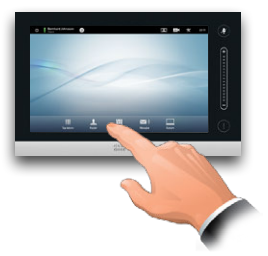

Aşağıdaki seçenekler geçerlidir:

- **•** Bir ad veya numara girebilirsiniz; böylece sistem tüm listelerde sizin için arama yapar.
- **•** Bir sekmeye dokunup listede kaydırma yapabilir veya ad ya da numara girebilirsiniz. Aramanız o liste ile kısıtlanır.
- **•** Çağrı yapmadan önce giriş özelliklerini düzenleyebilirsiniz.

Bir kişiyi aramak için, buraya dokunarak sanal klavyeyi çağırın ve daha sonra adı veya numarayı girin. Eşleşmeler, siz yazarken görünmeye başlayacaktır. Üç listenin tümü, olası eşleşmeler için incelenecektir.

**Hotel** 

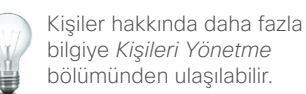

Sadece belirli bir listeye bakacaksanız, önce sadece ilgili sekmeye dokunun.

Tüm eşleşmeler burada görünecektir. Bir girişi seçmek için dokunun. Seçilen giriş mavi arka planla görünecektir.

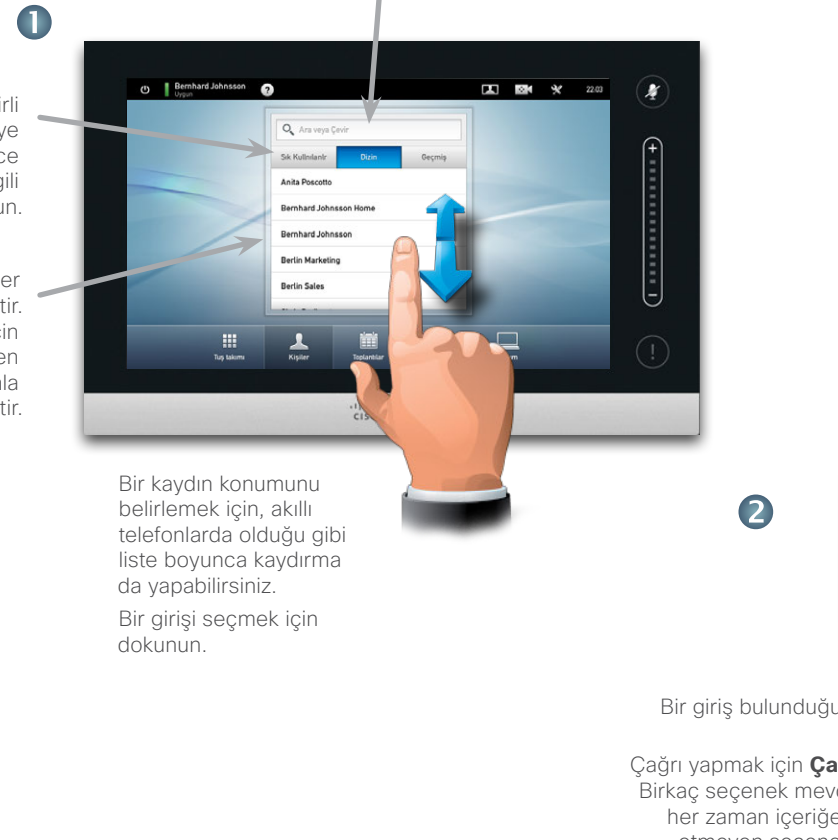

**Jane Dawson** 7044102 CAĞRI YAP

Sik<br>.Kullanılanlara

m Çağrı Hızı<br>768 kbps

Bir giriş bulunduğunda ve seçildiğinde *Çağrı Yap* menüsü görünür.

Çağrı yapmak için **Çağrı Yap** öğesine dokunun. Birkaç seçenek mevcuttur. Mevcut seçenekler her zaman içeriğe bağlıdır, yani anlam ifade etmeyen seçenekler gösterilmez. Örneğin, **Sık Kullanılanlara Ekle** seceneği zaten *Sık Kullanılanlar* listenizde olan kişiler için görüntülenmeyecektir.

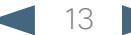

<span id="page-13-0"></span>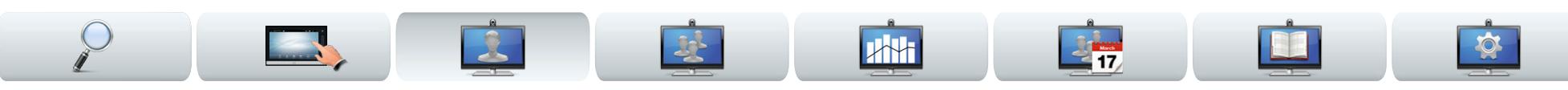

### Birinin size çağrı yapması

Aşağıdakiler geçerlidir:

- **•** Biri size çağrı yaptığında, çağrıyı kabul edebilir, reddedebilir veya yoksayabilirsiniz.
- **•** Çağrıyı reddetmeniz durumunda, çağrı yapan tarafa meşgul bilgisi gönderilecektir.
- **•** Çağrıyı yoksaymanız durumunda, çağrı yapan taraf bunu yokmuşsunuz gibi algılayacaktır.
- **•** Sisteminizi, gelen çağrıları otomatik olarak yanıtlayacak şekilde (Otomatik Yanıt) ayarlayabilirsiniz.
- **•** Otomatik yanıt kurulumunun nasıl yapılacağ[ı 44.](#page-43-1) sayfada yer alan "Çağrı Ayrıntıları bölümünde anlatılmıştır.
- **•** Sistem Yöneticinizin bu alana parola koruması uygulamış olabileceğini unutmayın.
- **•** *Otomatik Yanıt* olanağını etkinleştirmeyi seçerseniz, gizliliği korumak için mikrofonu susturabilirsiniz. Bunun her seferinde manuel olarak ayarlanması gerekir.

Sisteminizi gelen çağrıları otomatik olarak yanıtlayacak şekilde ayarlarsanız (Otomatik Yanıt), gizliliği korumak için sistem mikrofonunu (mikrofonlarını) susturabilirsiniz.

Bu sembol kırmızı renkte yanıyorsa mikrofon (mikrofonlar) susturulmuştur. Mikrofonu (mikrofonları) susturmak veya sesini açmak için sembole dokunun.

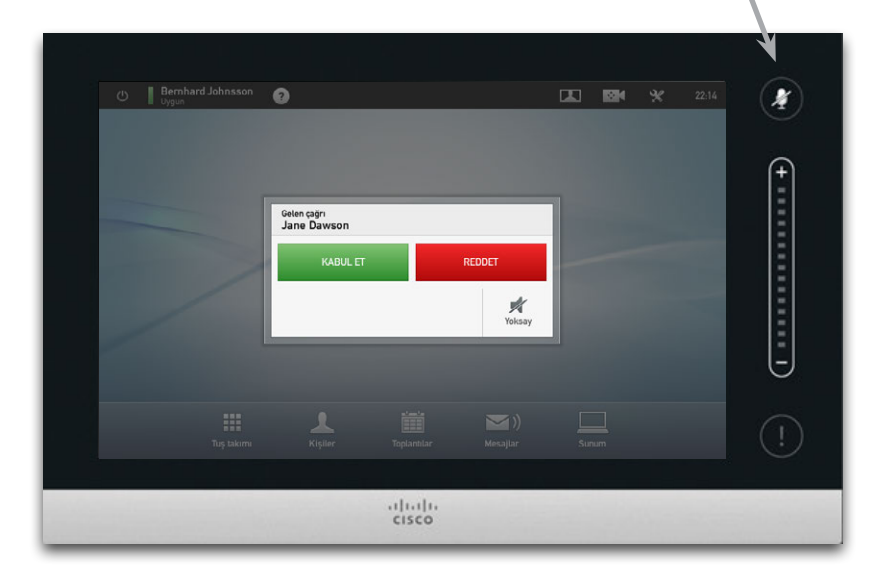

Aynı zamanda bkz. Rahatsız etmeyin, sayfa 5. ye.

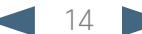

<span id="page-14-0"></span>11|111|11<br>CISCO. Cisco TelePresence Sistemi Profile Serisi, Codec C Serisi, Quick Set C20, SX20 Quick Set, MX200, MX300 Kullanici Konsultanici Kullanıcı kılavuzu

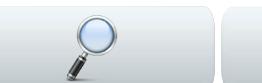

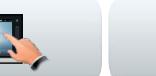

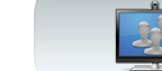

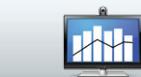

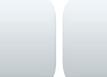

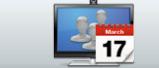

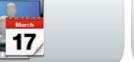

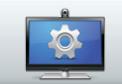

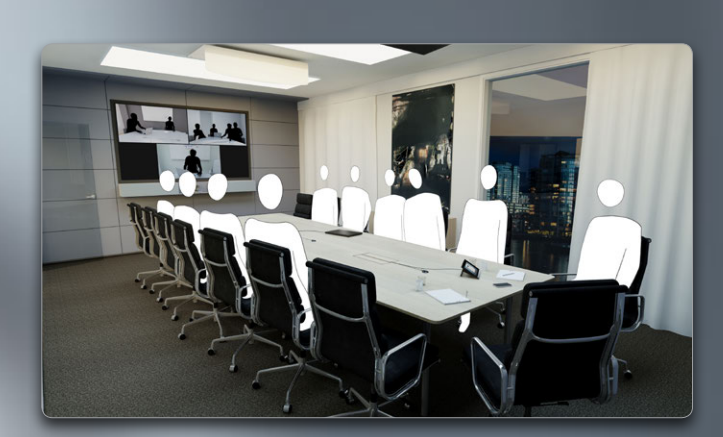

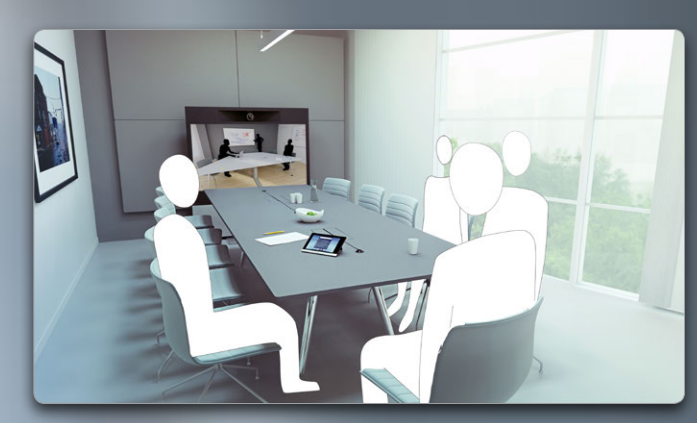

![](_page_14_Picture_14.jpeg)

![](_page_14_Picture_15.jpeg)

![](_page_14_Picture_16.jpeg)

## Birden fazla kişiye çağrı yapma

![](_page_14_Picture_19.jpeg)

<span id="page-15-0"></span>![](_page_15_Picture_3.jpeg)

### <span id="page-15-1"></span>Video konferansı—birden fazla kişiye çağrı yapma (isteğe bağlı)

Görüntülü çağrılar yalnızca iki katılımcıdan (noktadan noktaya çağrı) veya birkaç katılımcıdan (video konferansları) oluşabilir.

Birkaç katılımcı ile çağrı yapabilme özelliği video sisteminizde veya video altyapınızda mevcut olabilen veya olmayabilen, isteğe bağlı bir özelliktir. Emin değilseniz Sistem Yöneticinize danışın.

Cisco video sistemleri birden fazla kişi içeren bir çağrıda bulunmak için üç farklı yol sunar:

- **• Çok Noktalı Kontrol Ünitesi (MCU)**. Bu, birkaç kaynaktan gelen çağrıları kendi aralarında birleştiren bir köprüdür. Tüm taraflar MCU ünitesine çağrı yapar veya MCU ünitesi de katılacak olan taraflara çağrı yapabilir. Bu, tüm tarafların MCU ile noktadan noktaya çağrıda bulunacağı anlamına gelir. MCU ofisinizde kullanılıyorsa, çalıştırma ayrıntıları için Sistem Yöneticinize danışın.
- **• Çoklu Site**, video sisteminizde bulunan, birden fazla kişiye çağrı yapmanızı sağlayan isteğe bağlı entegre bir MCU'dur. Çağrı yaptığınız video sistemlerinin herhangi bir konferans özelliği olması gerekmez. Maksimum katılımcı sayısı dört (kendiniz dahil) artı bir salt sesli çağrı şeklindedir.
- **• Multiway**, siz birden fazla kişiye çağrı yapmaya başlar başlamaz çağrınızı bir harici MCU'ya aktaran isteğe bağlı bir özelliktir. Ancak tümünü doğrudan sisteminizden kontrol edersiniz. MCU sistemine çağrı yapıp tüm işlemleri oradan yapmanız gerekmez.

Harici MCU (Multiway ile veya Multiway olmadan) kullanarak video konferansı gerçekleştirme

Eşzamanlı katılımcı sayısındaki sınırlamalar, tamamen uygulanan konfigürasyona bağlıdır.

![](_page_15_Figure_13.jpeg)

Katılımcı 3

Çoklu Site olanağını kullanarak video konferansı gerçekleştirme (gömülü MCU'ya eşdeğer)

Maksimum eşzamanlı katılımcı sayısı dört (kendiniz dahil) artı bir salt sesli çağrı şeklindedir.

![](_page_15_Figure_17.jpeg)

Katılımcı 2 ve katılımcı 3 bu çağrıyı bir MCU ile yapılan noktadan noktaya çağrı olarak deneyimler. Bu sebeple, yerleşik konferans özelliklerine sahip olmaları gerekmez.

<span id="page-16-0"></span>![](_page_16_Picture_3.jpeg)

### Video konferansı oluşturma (Çoklu Site)

Video sisteminiz isteğe bağlı Çoklu Site özelliği ile donatılmışsa, birden fazla kişiye çağrı yaparak bir video konferansı başlatabilirsiniz.

Çoklu Site özelliği, video üzerinden üç farklı sisteme, artı salt sesli olacak şekilde dördüncü bir sisteme (örneğin, cep telefonu) çağrı yapmanıza olanak tanır.

Bu, konferansın dörde kadar görüntülü çağrı katılımcısına (kendiniz dahil) ve bir sesli çağrı katılımcısına sahip olabileceği anlamına gelir.

Bir video konferansı başlatmak istiyorsanız, her bir katılımcıya teker teker çağrı yapmalısınız.

**Çağrı ayarları**. Çağrı yaptığınız kişiler, farklı özellikleri olan video sistemlerine sahip olabilir. Örneğin bu kişilerden biri veya birkaçı, (diğer katılımcıların sistemlerine kıyasla) sınırlı bant genişliğine sahip bir ADSL sistemi üzerinde olabilir. Bu durumda, *Çağrı ayarları* olanağını bir kişiye çağrı yapmadan önce o kişinin sistemine göre (normalde daha düşük olan) bir çağrı hızına getirebilirsiniz. Ancak bu çağrı hızı, video konferansının yalnızca bu belirli kısmını etkileyecektir. Diğer katılımcılar bu nedenle daha düşük çağrı hızıyla karşılaşmayacaktır.

![](_page_16_Picture_10.jpeg)

Ayrıca şu makaleyi inceleyebilirsiniz: "["Video](#page-15-1)  [konferansı—birden fazla kişiye çağrı yapma \(isteğe](#page-15-1)  [bağlı\)" sayfa 16](#page-15-1).

![](_page_16_Picture_12.jpeg)

İlk katılımcıya çağrı yapın.

![](_page_16_Picture_14.jpeg)

İkinci bir çağrı yaparak konferansı başlatmak için **Ekle**'ye dokunun. Gerekirse, çağrı yapmadan önce *Çağrı Ayarları* olanağını değiştirebilirsiniz.

**BİTİR** öğesine dokunarak konferansı sonlandırın.

![](_page_16_Picture_15.jpeg)

şekilde çağrı yapın.

Gerekirse, 2 bölümündeki yordamı tekrarlayın.

Maksimum dört video sistemi (kendiniz dahil) ve bir sesli çağrı katılabilir.

![](_page_16_Picture_19.jpeg)

Konferansı başlatan sizseniz, tüm konferansı yine siz sonlandırabilirsiniz. Diğer katılımcılar ise kendi konferans bağlantılarını kesebilir.

![](_page_16_Picture_22.jpeg)

<span id="page-17-0"></span>![](_page_17_Picture_2.jpeg)

### Video konferansı oluşturma (Multiway™ veya CUCM)

Video sisteminiz isteğe bağlı Multiway özelliği ile donatılmışsa, birden fazla kişiye çağrı yaparak video konferansı başlatabilirsiniz.

Bir Multiway konferansındaki maksimum katılımcı sayısı tamamen kurumunuzda kullanılan video altyapısına bağlıdır. Emin değilseniz Sistem Yöneticinize danışın.

Bir video konferansı başlatmak istiyorsanız, her bir katılımcıya teker teker çağrı yapmalısınız.

**Çağrı ayarları**. Çağrı yaptığınız kişiler, farklı özellikleri olan video sistemlerine sahip olabilir. Örneğin bu kişilerden biri, sınırlı bant genişliğine (diğerlerine kıyasla) sahip bir ADSL sistemi üzerinde olabilir. *Çağrı ayarları* olanağını bir kişiye çağrı yapmadan önce o kişinin ayarlarına uygun olan (normalde daha düşük) bir çağrı hızına (bant genişliği) ayarlayabilirsiniz. Ancak bu çağrı hızı, video konferansının yalnızca bu belirli kısmını etkileyecektir. Diğer katılımcılar bu nedenle daha düşük çağrı hızıyla karşılaşmayacaktır.

![](_page_17_Picture_8.jpeg)

![](_page_17_Picture_9.jpeg)

+**Yeni Çağrı Yap** öğesine dokunun...

![](_page_17_Picture_11.jpeg)

![](_page_17_Picture_12.jpeg)

Ayrıca şu makaleyi inceleyebilirsiniz: ["Video](#page-15-1)  [konferansı—birden fazla kişiye çağrı yapma \(isteğe](#page-15-1)  [bağlı\)" sayfa 16](#page-15-1).

Konferansı başlatan sizseniz, tüm konferansı yine siz sonlandırabilirsiniz. Diğer katılımcılar ise kendi konferans bağlantılarını kesebilir.

#### <span id="page-18-0"></span>aludu.

CISCO. Cisco TelePresence Sistemi Profile Serisi, Codec C Serisi, Quick Set C20, SX20 Quick Set, MX200, MX300 Kullanıcı kılavuzu Kullanıcı kılavuzu

![](_page_18_Picture_3.jpeg)

Zaten bir çağrıda olduğunuzu varsayın. Başka bir gelen çağrı almanız durumunda, birkaç seçeneğiniz olacaktır.

Yalnızca video sisteminiz Çoklu Site veya Multiway/ CUCM seçeneği ile donatılmışsa gelen çağrıyı devam eden bir çağrıyla birleştirebileceğinizi unutmayın.

![](_page_18_Picture_6.jpeg)

Bir çağrıda olduğunuzu varsayın.

![](_page_18_Figure_8.jpeg)

alıyorsunuz.

![](_page_18_Figure_9.jpeg)

Geçerli çağrınızı beklemeye alırsınız...

![](_page_18_Picture_11.jpeg)

...ve diğer çağrı beklemede kalmaya devam ederken gelen çağrıyı kabul edersiniz.

Bu durumda aşağıdaki seçeneklere sahip olursunuz:

![](_page_18_Figure_14.jpeg)

<span id="page-19-0"></span>![](_page_19_Picture_3.jpeg)

![](_page_19_Picture_4.jpeg)

![](_page_19_Picture_5.jpeg)

![](_page_19_Picture_6.jpeg)

![](_page_19_Picture_7.jpeg)

![](_page_19_Picture_8.jpeg)

![](_page_19_Picture_9.jpeg)

![](_page_19_Picture_10.jpeg)

![](_page_19_Picture_11.jpeg)

![](_page_19_Picture_12.jpeg)

## Çağrıdayken başka bir gelen çağrıyı alma (II)

Zaten bir çağrıda olduğunuzu varsayın. Başka bir gelen çağrı almanız durumunda, aşağıdaki seçeneklere sahip olacaksınız:

- **•** Çağrıyı reddederek işinize devam edebilirsiniz.
- **•** Geçerli çağrıyı beklemeye alabilir ve yeni çağrıyı kabul edebilirsiniz. İstediğiniz zaman ikisi arasında geçiş yapabilirsiniz. Çoklu Site veya Multiway yüklü olmayan sistemler, konferans oluşturamaz ve bu nedenle her iki tarafla bu şekilde konuşma ile sınırlandırılmıştır (diğer bir deyişle, bir defada yalnızca biri ile). Öte yandan bu tür sistemlerde bir ekstra sesli çağrı desteklenir.
- **•** Devam eden çağrınız da dahil olmak üzere gelen çağrıları başka birine aktarabilirsiniz; bu konuda daha fazla bilgi için sonraki sayfaya bakın.
- **•** Gelen çağrıyı beklemeye aldıktan sonra bunu mevcut çağrı ile birleştirebilirsiniz (konferans seçeneklerinin mevcut olmasını gerektiren isteğe bağlı özellik).
- **•** Aynı zamanda gelen çağrıyı doğrudan devam eden çağrı ile birleştirebilirsiniz (KABUL ET ve **BİRLEŞTİR**), ancak bu yalnızca video sisteminiz Çoklu Site özelliği ile donatılmışsa mümkündür.

Multiway için, gelen çağrının devam eden çağrıya katılması kabul edildiğinde küçük bir gecikme olabileceğini unutmayın. Bu, çağrının harici MCU'ya aktarılmasından kaynaklanır.

![](_page_19_Figure_21.jpeg)

<span id="page-20-0"></span>![](_page_20_Picture_3.jpeg)

![](_page_20_Picture_4.jpeg)

![](_page_20_Picture_5.jpeg)

![](_page_20_Picture_6.jpeg)

![](_page_20_Picture_7.jpeg)

## **2000**

![](_page_20_Picture_9.jpeg)

![](_page_20_Picture_10.jpeg)

## Çağrılar arasında geçiş yapma

Bir çağrıda olduğunuzu ve başka birisi ile konuşmak için bu çağrıyı beklemeye almak istediğinizi varsayın. Aşağıdakileri yapın:

1.Belirtildiği gibi **Beklet** öğesine dokunun.

![](_page_20_Picture_14.jpeg)

#### 2.Belirtildiği gibi **+ Yeni Çağrı Yap** öğesine dokunun.

![](_page_20_Picture_16.jpeg)

- 3.Normal şekilde çağrı yapın (sağa bakın).
- 4.İki taraf arasında geçiş yapmak için **Geçiş Yap** öğesine dokunun.

![](_page_20_Picture_19.jpeg)

### Çağrı aktarma

Bir çağrıda olduğunuzu ve diğer tarafı başkasına aktarmak istediğinizi varsayın.

Aşağıdakileri yapın:

1.Belirtildiği gibi **Aktar** öğesine dokunun:

![](_page_20_Picture_24.jpeg)

2.Normal şekilde çağrı yapılacak kişiyi seçin:

![](_page_20_Picture_26.jpeg)

3.Çağrıyı aktarmaya hazır olduğunuzda, **Aktarımı Tamamla** öğesine dokunarak işlemi gerçekleştirin:

![](_page_20_Picture_28.jpeg)

### Paylaşılan hatlar/Kesme

Çağrı merkezlerinde kullanılan video sistemleri, hat paylaşan herkesin gelen bir çağrıya cevap verebilmesini sağlayacak şekilde ortak bir hat paylaşmak üzere kurulabilir.

![](_page_20_Picture_31.jpeg)

Paylaşılan hattaki etkinlik, diğer sistemlerde bu şekilde gösterilecektir.

**Kes** düğmesi mevcut olduğunda, devam eden çağrıya girebilirsiniz.

Çağrı Beklemeye alınmışsa, **Kes** düğmesi **Sürdür** olarak değişerek çağrıyı diğer üniteden (gösterilmemiştir) almanıza olanak tanıyacaktır. Bu yalnızca CUCM'de olan bir özelliktir.

![](_page_20_Figure_35.jpeg)

<span id="page-21-0"></span>![](_page_21_Picture_3.jpeg)

## Çağrıda düzen kontrolü

Çağrıdayken ekran düzenini değiştirebilirsiniz. Dokunmatik yüzey, mevcut seçenekleri gösterecektir. Gerçek seçenekler burada gösterilenlerden farklılık gösterebilir; ancak Dokunmatik yüzey size her zaman mevcut seçenekleri gösterir.

WYSIWYG (ne görürseniz onu alırsınız) prensibi burada da geçerlidir.

#### Konuşmacı olarak kilitleme

Sisteminizin, bir katılımcı diğerlerinden daha büyük görüntülenecek şekilde ayarlandığını varsayın.

Bu kişinin yerine başkası bir şey söylemeye başlarsa, sistem bunun yerine o kişinin görüntüsünü vermeye geçecektir. Bunu önlemek için geçerli kişiyi konuşmacı olarak kilitleyebilirsiniz.

Belirtildiği gibi bir düzenle başlayın ve gösterildiği gibi dokunun, ardından belirtildiği gibi **Konuşmacı olarak kilitle** öğesine dokunun.

Kilidi açmak için süreci tekrarlayın ve **Konuşmacının kilidini aç**

öğesine dokunun.

![](_page_21_Picture_13.jpeg)

![](_page_21_Picture_14.jpeg)

![](_page_21_Picture_15.jpeg)

Belirtildiği gibi PiP olanağına dokunun ve bunu basılı tutun.

PiP maviye döndüğünde yeni bir konuma sürükleyebilirsiniz; belirtildiği gibi, öntanımlı altı konum arasında seçim yapın.

![](_page_21_Picture_18.jpeg)

![](_page_21_Picture_19.jpeg)

### Katılımcı listesini çağırma

Farklı bir düzen seçme Bir çağrıda belirtildiği gibi **Düzen** öğesine dokunun ve daha sonra belirtildiği gibi tercih ettiğiniz düzeni

seçin.

Düğme sırasının *hemen üstünde* **kalın** yazı tipiyle gösterilmeyen noktaya dokunarak katılımcı listesini çağırın. Diğer noktaya dokunarak başlangıçtaki duruma geri dönün.

Değişiklik yapmadan düzenden çıkmak için tekrar **Düzen**'e dokunun.

![](_page_21_Picture_22.jpeg)

![](_page_21_Picture_23.jpeg)

#### Kendi görüntüm PiP olanağı ekleme

Bir çağrı esnasında ekranınıza kendi görüntüm olanağını eklemek için belirtildiği gibi dokunun (bu, uzak katılımcılar tarafından görülmeyecektir).

Kendi görüntüm, PiP (Resim İçinde Resim) olarak görünür.

#### <span id="page-21-1"></span>Kendi görüntüm PiP olanağını taşıma

![](_page_21_Picture_29.jpeg)

![](_page_21_Picture_30.jpeg)

![](_page_21_Picture_31.jpeg)

![](_page_21_Picture_32.jpeg)

<span id="page-22-0"></span>![](_page_22_Picture_3.jpeg)

![](_page_22_Picture_4.jpeg)

![](_page_22_Picture_5.jpeg)

![](_page_22_Picture_6.jpeg)

![](_page_22_Picture_8.jpeg)

## **Driver**

![](_page_22_Picture_10.jpeg)

![](_page_22_Picture_11.jpeg)

### Çağrıda kamera ön ayarları

Sisteminizde saklı kamera ön ayarları olabilir. Bu durumda, çağrı sırasında bunlar sürekli olarak mevcut olacaktır. Kamera ön ayarlarının nasıl tanımlanacağı, 8. sayfada ["Kamera ön ayarı ekleme"](#page-7-1) bölümünde açıklanmaktadır. Aşağıdakileri yapın:

1.Belirtildiği şekilde kamera simgesine dokunun:

![](_page_22_Picture_15.jpeg)

#### 2.Belirtildiği şekilde gerekli ön ayarı seçin:

![](_page_22_Picture_17.jpeg)

### Yakın uç kamera kontrolü

Çağrı sırasında kendi kameranızı sürekli şekilde manuel olarak kontrol edebilirsiniz. Kendi kameranıza genellikle *yakın uç kamera* adı verilir. Aşağıdakileri yapın:

1.Belirtildiği şekilde kamera simgesine dokunun:

![](_page_22_Picture_21.jpeg)

2.Belirtildiği şekilde kamera Kaydırma ve Zoom özelliklerini ayarlayın.

![](_page_22_Picture_23.jpeg)

3.Çıkmak için menünün dışındaki herhangi bir yere dokunun.

### Uzak uç kamera kontrolü

Sistemde ayarlanabilir kameraları olan diğer katılımcılar varsa, kameralarının kaydırma ve zoom özelliklerini kullanabilirsiniz. Aşağıdakileri yapın:

1.Belirtildiği gibi dokunun. Birden fazla kişiyle çağrıdaysanız (konferans), kamerasını ayarlamak istediğiniz kişiye dokunun.

![](_page_22_Picture_28.jpeg)

2.Daha sonra **Kamera Kontrolü** öğesine dokunun.

![](_page_22_Picture_30.jpeg)

3.Kaydırma ve zoom özelliklerini gerektiği şekilde ayarlayın:

![](_page_22_Picture_32.jpeg)

4.Çıkmak için menünün dışındaki herhangi bir yere dokunun.

![](_page_22_Picture_35.jpeg)

<span id="page-23-0"></span>![](_page_23_Picture_3.jpeg)

![](_page_23_Picture_4.jpeg)

![](_page_23_Picture_5.jpeg)

![](_page_23_Picture_6.jpeg)

![](_page_23_Picture_7.jpeg)

![](_page_23_Picture_8.jpeg)

![](_page_23_Picture_9.jpeg)

![](_page_23_Picture_10.jpeg)

![](_page_23_Picture_11.jpeg)

![](_page_23_Picture_12.jpeg)

![](_page_23_Picture_13.jpeg)

![](_page_23_Picture_14.jpeg)

# İçeriklerin paylaşımı

![](_page_23_Picture_17.jpeg)

<span id="page-24-0"></span>![](_page_24_Picture_3.jpeg)

### İçerik paylaşımı—sunum gerçekleştirme

İçerikler bir çağrı içinde veya dışında paylaşılabilir. İkinci seçenekte, yerel toplantı odanızda içerik paylaşmak için video sisteminizi kullanırsınız. Sunum kaynağınızı bağlayın ve video sistemine bağlamadan önce *Açık* olduğundan emin olun. Çağrı bitirildiğinde, yürütülen bir sunumun otomatik

olarak sonlandırılmayacağını unutmayın. Sistem, sunumu durdurmanızı isteyecektir.

açık ve video sistemine bağlı

olun.

![](_page_24_Picture_8.jpeg)

#### İçerik paylaşımı

![](_page_24_Picture_10.jpeg)

Kaynağınızın bağlı ve açık olduğundan emin olun. Belirtildiği gibi, **Sunum** öğesine dokunun.

![](_page_24_Picture_12.jpeg)

Gerekirse, gerekli kaynağı bulmak için belirtildiği şekilde kaydırma yapın (**a**). Ardından **Sun** öğesine (**b**) dokunun. Böylece sunumu ekranda görmeniz gerekir. Kaynak materyal gösterilemiyorsa, bir uyarı görüntülenir.

![](_page_24_Picture_14.jpeg)

Sunum bittiğinde belirtildiği gibi **Sunumu Durdur** öğesine dokunun.

Belirtildiği gibi, bir sunum esnasında düzen seçeneklerini görüntülemek için **Düzen** alanına dokunun.

Seçenekleriniz buradan gösterilenlerden farklı olabilir; ancak gösterilen düzenler aralarından seçim yapabileceğiniz düzenlerdir.

Kullanmaya başlamak istediğiniz düzene dokunun.

![](_page_24_Picture_20.jpeg)

#### Düzeni değiştirme Tam ekran sunumlar

Sisteminizi, sunucunun kendi görüntüme benzer bir PiP (Resim İçinde Resim) şeklinde göründüğü bir tam ekran sunum için ayarlayabilirsiniz. Bunu etkinleştirmek için belirtildiği gibi dokunun. Bu seçenek özelleştirilmiş düzenleri olan sistemlerde mevcut olmayabilir. PiP maviye dönene kadar dokunulup tutularak başka bir konuma taşınabilir. Böylece belirtildiği gibi farklı bir konuma taşıyabilirsiniz.

![](_page_24_Picture_23.jpeg)

![](_page_24_Picture_24.jpeg)

<span id="page-25-0"></span>![](_page_25_Picture_3.jpeg)

![](_page_25_Picture_4.jpeg)

# Programlanmış toplantılar

![](_page_25_Picture_7.jpeg)

<span id="page-26-0"></span>![](_page_26_Picture_2.jpeg)

### Programlanmış toplantılar hakkında

Video sisteminiz, video toplantısı programlama özelliğine sahip bir yönetim sistemine bağlanabilir. Böylece tüm programlanmış toplantılar, *Toplantı Listesi* içinde görünür.

*Toplantı Listesi* sonraki 14 gün içinde gerçekleştirilmesi programlanmış yaklaşan toplantıların listesini içerir (bu ayar Yöneticiniz tarafından değiştirilmiş olabilir). Liste, gruplama başlıkları kullanarak sıralanır. Ana gruplama kategorisi güne göredir (örn:BUGÜN, YARIN, ardından ÇARŞAMBA, 20 Temmuz 2013 vb.).

Listede bir öğeye dokunmanız durumunda daha fazla bilgi görüntülenecektir.

Programlanmış bir toplantı *Özel toplantı* olarak göründüğünde, yalnızca düzenleyen hakkında bilgi içerir. Başlık, genişletilebilen toplantı özeti ve çağrı bilgisi olmayacaktır.

Video sisteminizdeki *Toplantı Hatırlatması*, bir toplantıya katılım mümkün olur olmaz görünür. Bunun tam olarak ne zaman gerçekleşeceği, sistem yöneticiniz tarafından ayarlanan Başlama zamanı arabellek ayarına bağlıdır. Varsayılan arabellek ayarı 10 dakikadır.

Toplantı hatırlatması, bir toplantının ne zaman başladığını veya alternatif olarak ne kadar zamandır devam ettiğini (devam eden bir toplantıya *Süren toplantı* adı verilir) belirten bir zaman göstergesi içerir.

Toplantının programlanmış başlama zamanından 30 saniye öncesi ve 30 saniye sonrası arasındaki aralıkta *Şimdi başlıyor* metni gösterilir.

![](_page_26_Picture_11.jpeg)

*Toplantı Listesi* öğesini görüntülemek için Toplantılar öğesine dokunun.

Listelenen herhangi bir toplantıya dokunursanız, toplantı hakkında daha fazla bilgiye ulaşabilirsiniz. Toplantı *Özel* olarak listelenmişse, bu durum geçerli değildir; en sağdaki görüntüye bakın.

![](_page_26_Picture_14.jpeg)

![](_page_26_Picture_199.jpeg)

![](_page_26_Picture_17.jpeg)

<span id="page-27-0"></span>![](_page_27_Picture_2.jpeg)

Programlanmış bir toplantıya ne zaman katılabileceğiniz, *Başlama zamanı arabelleği* ayarına bağlıdır. Varsayılan ayar 10 dakika öncesidir, ancak Sistem Yöneticiniz farklı bir değer ayarlayabilir.

Daha önce katılmanız mümkün olmayacaktır.

Toplantı başladığında, size katılma veya yoksayma seçenekleri sunulacaktır. Alternatif olarak, katılmayı erteleyebilir ve beş dakika sonra hatırlatma alabilirsiniz (ertele).

Zaten bir çağrıdaysanız, size ayrıca geçerli çağrıyı beklemeye alma ve toplantıya katılma seçeneği sunulacaktır.

Bunun diğer gelen çağrılara benzer olduğunu unutmayın. Tek fark, gelen çağrının programlama sistemi tarafından başlatılmasıdır.

![](_page_27_Picture_8.jpeg)

Listede bir toplantıya dokunursanız, toplantı hakkında daha fazla bilgi görürsünüz.

![](_page_27_Picture_10.jpeg)

Programlanmış bir toplantıya otomatik olarak katılabilirsiniz veya **TOPLANTIYA KATIL** öğesine dokunmanız gerekebilir.

```
Ayrıntıları 
görmek 
için buraya 
dokunarak 
genişletin.
```
**JAH** 

Buraya dokunarak daraltın.

#### TOPLANTIYA KATIL

**Driver** 

Programlanmış bir toplantıya otomatik olarak katılabilirsiniz veya **TOPLANTIYA KATIL** öğesine dokunmanız gerekebilir.

Varsayılan ayarlar 10 dakikaya kadar erken katılmanıza izin verse de, Sistem Yöneticiniz farklı bir ayar uygulamış olabilir.

![](_page_27_Picture_254.jpeg)

Toplantı başladığında, katılma, 5 dakika erteleme veya yalnızca teklifi yoksayma teklifleri size sunulur.

![](_page_27_Picture_20.jpeg)

Toplantı başladığında bir çağrıdaysanız, geçerli çağrıyı beklemeye alarak katılma teklifi de size sunulur; bu, siz çağrıdayken birinin size çağrı yaptığı durumlarla aynıdır.

Programlanmış bir toplantı *Özel toplantı* olarak göründüğünde, yalnızca düzenleyici hakkında bilgi içerir. Başlık, genişletilebilen toplantı özeti ve çağrı bilgisi olmayacaktır.

#### <span id="page-28-0"></span>aludu

CISCO. Cisco TelePresence Sistemi Profile Serisi, Codec C Serisi, Quick Set C20, SX20 Quick Set, MX200, MX300 Kullanıcı kılavuzu Kullanıcı kılavuzu

![](_page_28_Picture_3.jpeg)

![](_page_28_Picture_4.jpeg)

![](_page_28_Picture_5.jpeg)

![](_page_28_Picture_6.jpeg)

![](_page_28_Picture_7.jpeg)

![](_page_28_Picture_8.jpeg)

![](_page_28_Picture_9.jpeg)

### Paralel toplantılar

Paralel Toplantılar (eşzamanlı olarak gerçekleşen iki veya daha fazla toplantı) gerçekleştiğinde, hatırlatma tüm yaklaşan toplantıları gösterecek şekilde toplantı listesi bağlamında görüntülenir. Hangi toplantıya katılacağınızı seçin ve ardından seçilen toplantıya katılın.

![](_page_28_Picture_12.jpeg)

### Devam eden toplantıyı uzatma

Programlanmış toplantıların sabit bir başlama ve bitiş zamanları vardır. Devam eden bir toplantıyı uzatmak isteyebilirsiniz. Bu işlem, olası uzantı süresince ilgili video sistemlerinden herhangi birinde başka bir programlanmış toplantı olmaması durumunda sistem tarafından kabul edilir.

Uzatma sürdürülebilirse, *Toplantı sona erecek* bildirimi **Uzat** ve **Yoksay** seçeneklerini içerecektir.

**•** Toplantıyı uzatmak için **Uzat** düğmesine dokunun.

![](_page_28_Picture_18.jpeg)

<span id="page-29-0"></span>Cisco TelePresence Sistemi Profile Serisi, Codec C Serisi, Quick Set C20, SX20 Quick Set, MX200, MX300

![](_page_29_Picture_3.jpeg)

![](_page_29_Picture_4.jpeg)

![](_page_29_Picture_5.jpeg)

![](_page_29_Picture_6.jpeg)

![](_page_29_Picture_7.jpeg)

![](_page_29_Picture_8.jpeg)

![](_page_29_Picture_9.jpeg)

![](_page_29_Picture_10.jpeg)

![](_page_29_Picture_11.jpeg)

![](_page_29_Picture_12.jpeg)

![](_page_29_Picture_13.jpeg)

![](_page_29_Picture_14.jpeg)

![](_page_29_Picture_15.jpeg)

# Kişilerin Yönetimi

 $\bullet$ 

![](_page_29_Picture_18.jpeg)

<span id="page-30-0"></span>Cisco TelePresence Sistemi Profile Serisi, Codec C Serisi, Quick Set C20, SX20 Quick Set, MX200, MX300

![](_page_30_Picture_3.jpeg)

![](_page_30_Picture_4.jpeg)

![](_page_30_Picture_5.jpeg)

![](_page_30_Picture_6.jpeg)

![](_page_30_Picture_7.jpeg)

![](_page_30_Picture_8.jpeg)

![](_page_30_Picture_9.jpeg)

## Geçmiş

*Geçmiş*, listenin son silinmesinden sonraki alınan, yapılan ve cevapsız çağrıları listeler.

![](_page_30_Picture_12.jpeg)

![](_page_30_Picture_13.jpeg)

 öğesine dokunarak listeyi çağırın...

![](_page_30_Picture_15.jpeg)

Bir girişe dokunduğunuzda aşağıdakileri yapabilirsiniz:

- **• ÇAĞRI YAP** öğesine dokunarak girişe çağrı yapma.
- **•** Girişi devam eden çağrıya ekleme (isteğe bağlı).<br>• Girisi *Sık Kullanılanlar* olanağına ekleme
- **•** Girişi *Sık Kullanılanlar* olanağına ekleme.
- **•** Giriş bilgisini düzenleme ve daha sonra çağrı yapma.
- **•** Çağrı hızı ayarlarını değiştirme.
- **•** Girişi listeden silme
- **•** Tüm listeyi silme; bu konuda daha fazla bilgi için sonraki sayfaya bakın.

### Dizin

*Dizin*, kurumsal telefon rehberiniz olarak görev yapar. Bu dizini siz düzenleyemezsiniz. Ancak, girişleri sık kullanılanlar listesine kopyalayabilir ve burada düzenleyebilirsiniz.

![](_page_30_Picture_26.jpeg)

![](_page_30_Picture_27.jpeg)

öğesine dokunun.

![](_page_30_Picture_29.jpeg)

İçeriğini göstermek için bir klasöre (**a**) dokunun ve gerekirse bir klasörü veya klasör içindeki bir girişi bulmak için kaydırma yapın (**b**).

Giriş bulunduktan sonra, çağrı yapmak, düzenlemek veya geçmiş listesi ile aynı şekilde sık kullanılanlar listenize eklemek için girişe dokunun.

Dizinden sık kullanılanlar listesine kopyalanan bir giriş daha sonra dizinde güncellenebilir. Bu güncelleme sık kullanılanlar listenize yansıtılmayacaktır; bu durumda sizin sık kullanılanlar listesinde girişi manuel olarak güncellemeniz gerekir.

### Sık kullanılanlar

*Sık Kullanılanlar*, sık çağrı yaptığınız kişilerden veya başka bir nedenle kolayca erişim sağlamak isteyeceğiniz kişilerden oluşan kısayol listenizdir.

Geçmiş ve Dizin'de olduğu gibi Sık Kullanılanlar'a erişin.

**Sık Kullanılanlara Ekleme**. Birini sık kullanılanlar listesine eklemek için ,Dizin veya Geçmiş'te girişi bulun ve girişe dokunun (**a**). Bu, Sık Kullanılanlara Ekle'ye dokunmanıza olanak tanıyan iletişim kutusunu görüntüler (**b**).

![](_page_30_Picture_37.jpeg)

Gerekiyorsa, bu aşamada girişi düzenleyebilirsiniz; bunun için yalnızca alana dokunun, böylece klavye görüntülenir. Değişiklikleri etkili kılmak için **Kaydet** öğesine dokunun. *Sık Kullanılanlar* düzenlenebilir bir dizin olarak görülmeli ve *Geçmiş* ile aynı şekilde kullanılmalıdır.

<span id="page-31-0"></span>Cisco TelePresence Sistemi Profile Serisi, Codec C Serisi, Quick Set C20, SX20 Quick Set, MX200, MX300

![](_page_31_Picture_3.jpeg)

### Listede arama yapma

Listelerin herhangi birinde giriş araması yapabilirsiniz. Girişleri (adlar, numaralar veya adresler) arayabilirsiniz. Aramalar, *Sık Kullanılanlar*, *Dizin* ve *Geçmiş* içinde, yani tüm klasörlerde yürütülür.

**Ara ve Çevir** alanına (**a**) dokunun ve daha sonra adı, adresi veya numarayı girin (**b**). Siz ararken eşleşmeler görüntülenecektir.

Giriş bulunduktan sonra, çağrı yapmak, girişi düzenlemek veya *Sık Kullanılanlar* olanağına eklemek için girişe dokunun.

Kurumsal *Dizinde* arama yapılırken, arama yalnızca geçerli dizin klasörü ve alt klasörleri üzerinde geçerli olacaktır. Bir seviye yukarı gitmek için **Geri** öğesine dokunun. Aramanın kurumsal dizinin tamamı üzerinde geçerli olmasını sağlamak için, arama yürütülmeden önce herhangi bir klasöre girmeyin (dokunmayın).

![](_page_31_Picture_9.jpeg)

### Geçmişi Temizleme

Gizlilik nedeniyle, *Geçmiş* listenizi temizlemek isteyebilirsiniz.

![](_page_31_Picture_12.jpeg)

![](_page_31_Picture_13.jpeg)

 $\bullet$ Kaydırmanın gittiği yere kadar, belirtildiği gibi kaydırma yapın. Bu, **Geçmişi Temizle** düğmesini gösterir.

![](_page_31_Picture_15.jpeg)

Belirtildiği gibi **Geçmişi Temizle** düğmesine dokunun.

![](_page_31_Picture_17.jpeg)

![](_page_31_Picture_19.jpeg)

3

<span id="page-32-0"></span>![](_page_32_Picture_3.jpeg)

![](_page_32_Picture_4.jpeg)

![](_page_32_Picture_5.jpeg)

![](_page_32_Picture_6.jpeg)

![](_page_32_Picture_7.jpeg)

![](_page_32_Picture_8.jpeg)

![](_page_32_Picture_10.jpeg)

![](_page_32_Picture_11.jpeg)

![](_page_32_Picture_12.jpeg)

![](_page_32_Picture_13.jpeg)

![](_page_32_Picture_14.jpeg)

![](_page_32_Picture_15.jpeg)

# Ayarlar

![](_page_32_Picture_18.jpeg)

<span id="page-33-0"></span>![](_page_33_Picture_2.jpeg)

### Ayarlar Hakkında

Kullanımı bu kılavuzda açıklana video uç noktaları, dokunmatik ekran kontrolörü veya bunun web arayüzü üzerinden konfigüre edilebilir. Konfigüre edilebilen tüm parametrelere tam erişim için, web arayüzü kullanılmalıdır; dokunmatik ekran kontrolörü yalnızca sınırlı sayıda parametreye erişim sağlar.

Sistemin çalışmasının durmasını önlemek için *Ayarlar* değiştirilirken dikkat edilmelidir. Şüpheniz olması halinde Sistem Yöneticinize danışın.

*Ayarlar* öğesine girmek için sağda belirtildiği gibi **Ayarlar** simgesine ( $\bullet$ ) dokunun.

![](_page_33_Picture_7.jpeg)

![](_page_33_Picture_8.jpeg)

![](_page_33_Picture_9.jpeg)

![](_page_33_Picture_11.jpeg)

#### <span id="page-34-0"></span>aludu.

CISCO. Cisco TelePresence Sistemi Profile Serisi, Codec C Serisi, Quick Set C20, SX20 Quick Set, MX200, MX300 Kullanıcı kılavuzu Kullanıcı kılavuzu

![](_page_34_Picture_3.jpeg)

### Zil Sesi ve Ses Ayarları | Ayarlar > Zil Sesi ve Ses Ayarları

*Zil Sesi ve Ses Ayarları* penceresi aşağıdakileri belirtmenizi sağlar:

- **• Tuş seslerinin Açık veya Kapalı durumu.** Açık olarak ayarlandığında, Dokunmatik kontrolör üzerinde bir alana her dokunduğunuzda bir ses duyarsınız.
- **• Zil sesi seviyesi.** Zil sesinizin ne kadar yüksek duyulacağı.
- **• Zil sesi.** Çeşitli zil sesleri arasından seçim yapın. Her zil sesine dokunduğunuzda örnek sesi duyarsınız.

Seçilen ayarların nasıl gösterildiğine dikkat edin. Gösterilen örnekte, *Tuş sesleri* olanağı *Açık* olarak ayarlanmıştır.

![](_page_34_Picture_98.jpeg)

![](_page_34_Picture_12.jpeg)

#### <span id="page-35-0"></span>aludu.

CISCO. Cisco TelePresence Sistemi Profile Serisi, Codec C Serisi, Quick Set C20, SX20 Quick Set, MX200, MX300 Kullanıcı kılavuzu Kullanıcı kılavuzu

![](_page_35_Picture_3.jpeg)

### <span id="page-35-1"></span>Kamera Kontrolü Ayarlar > Kamera K

*Kamera Kontrolü* penceresi, kameranın beyaz dengesi ve pozlama özelliklerini ayarlamanıza olanak tanır. Bunu kendiniz ayarlamak istemiyorsanız, **Otomatik** öğesine dokunarak işlemi sisteme bırakmanız yeterlidir.

Arka ışık kompanzasyonu, arkanızda çok ışık olduğunda kullanışlıdır. Kompanzasyon olmaksızın diğer uç sizi çok karanlık olarak görecektir.

Seçilen ayarların nasıl gösterildiğine dikkat edin. Gösterilen örnekte, *Arka ışık kompanzasyonu* olanağı *Kapalı* olarak ayarlanmıştır.

![](_page_35_Picture_72.jpeg)

![](_page_35_Picture_10.jpeg)

#### <span id="page-36-0"></span>altalia

CISCO. Cisco TelePresence Sistemi Profile Serisi, Codec C Serisi, Quick Set C20, SX20 Quick Set, MX200, MX300 Kullanıcı kılavuzu Kullanıcı kılavuzu

![](_page_36_Picture_3.jpeg)

### Ana Kaynak Seçimi  $\vert$  Ayarlar > Ana Kaynak Seçimi

Varsayılan olarak ayarlanan birincil ana kaynağın ne olacağını seçin. Sistemle çalışırken hala başka bir kaynak seçebilirsiniz; ancak burada belirttiğiniz öğe varsayılan ayar olacaktır.

Mevcut seçenekler sisteme bağlıdır; sisteminiz daha fazla veya daha az seçenek gösterebilir.

![](_page_36_Picture_58.jpeg)

![](_page_36_Picture_9.jpeg)

#### <span id="page-37-0"></span>altalia

CISCO. Cisco TelePresence Sistemi Profile Serisi, Codec C Serisi, Quick Set C20, SX20 Quick Set, MX200, MX300 Kullanıcı kılavuzu Kullanıcı kılavuzu

![](_page_37_Picture_3.jpeg)

![](_page_37_Picture_5.jpeg)

#### <span id="page-38-0"></span>aludu.

CISCO. Cisco TelePresence Sistemi Profile Serisi, Codec C Serisi, Quick Set C20, SX20 Quick Set, MX200, MX300 Kullanıcı kılavuzu Kullanıcı kılavuzu

![](_page_38_Picture_3.jpeg)

### Tarih, Saat ve Konum | Ayarlar > Tarih, Saat ve Konum

Bu pencere, tercih ettiğiniz tarih ve saat biçimlerini ve zaman dilimini belirtmenize olanak tanır.

*Tarih ve Saat Modu* olanağını *Otomatik* olarak ayarlarsanız (bu örnekte olduğu gibi), sistem bir NTP sunucusu arar ve tarihi ve saati oradan alır.

*NTP modu* olanağını *Manuel* olarak ayarlamayı tercih ederseniz (bu örnekte olduğu gibi), çalışmasını sağlamak için NTP sunucusu adresini belirtmeniz gerekir.

![](_page_38_Picture_71.jpeg)

![](_page_38_Picture_10.jpeg)

#### <span id="page-39-0"></span>altalia

CISCO. Cisco TelePresence Sistemi Profile Serisi, Codec C Serisi, Quick Set C20, SX20 Quick Set, MX200, MX300 Kullan Kullanıcı kullanıcı kılavuzu

![](_page_39_Picture_3.jpeg)

### Sistem Bilgileri **Ayarlar > Sistem Bilgileri**

*Sistem Bilgileri* penceresi, sistemin yazılım ve donanım sürümleri ve bağlantıları, SIP ve H.323 durumu vb. ile ilgili bilgileri içerir.

![](_page_39_Picture_49.jpeg)

![](_page_39_Picture_8.jpeg)

#### <span id="page-40-0"></span> $\alpha$  and  $\alpha$

CISCO. Cisco TelePresence Sistemi Profile Serisi, Codec C Serisi, Quick Set C20, SX20 Quick Set, MX200, MX300 Kullanıcı Kullanıcı kullanıcı kılavuzu

![](_page_40_Picture_3.jpeg)

### Çağrı Durumu Ayarlar > Çağrı Durumu

*Çağrı Durumu* penceresi, çağrı hızı, şifreleme ve önemli video ve ses parametreleri hakkında bilgi sağlar.

![](_page_40_Picture_48.jpeg)

![](_page_40_Picture_7.jpeg)

![](_page_40_Picture_8.jpeg)

#### <span id="page-41-0"></span>altalia.

CISCO. Cisco TelePresence Sistemi Profile Serisi, Codec C Serisi, Quick Set C20, SX20 Quick Set, MX200, MX300 Kullan Kullanıcı kullanıcı kılavuzu

![](_page_41_Picture_3.jpeg)

### Tanı Ayarlar > Tanı

Sorun giderme amacıyla ek sistem günlük kaydını etkinleştirebilirsiniz. Ekrandaki talimatları takip edin. Sistem performansının devam eden sistem günlük kaydından etkilenebileceğini unutmayın.

![](_page_41_Picture_50.jpeg)

![](_page_41_Picture_8.jpeg)

#### <span id="page-42-0"></span> $\alpha$  and  $\alpha$

CISCO. Cisco TelePresence Sistemi Profile Serisi, Codec C Serisi, Quick Set C20, SX20 Quick Set, MX200, MX300 Kullanıcı kılavuzu Kullanıcı kılavuzu

![](_page_42_Picture_3.jpeg)

### Tekrar başlat Ayarlar > Tekrar başlat

Bunu sisteminizi düzgün bir şekilde tekrar başlatmak için kullanın.

![](_page_42_Picture_45.jpeg)

![](_page_42_Picture_8.jpeg)

#### <span id="page-43-0"></span>aludu.

CISCO. Cisco TelePresence Sistemi Profile Serisi, Codec C Serisi, Quick Set C20, SX20 Quick Set, MX200, MX300 Kullanıcı kılavuzu Kullanıcı kılavuzu

![](_page_43_Picture_3.jpeg)

## <span id="page-43-1"></span>Cağrı Ayrıntıları Ayarlar Ayrıntıları Ayarlar > Yönetici Ayarları > Çağrı Ayrıntıları

*Otomatik Yanıt* özelliğini etkinleştirirseniz, sistem sizin tarafınızdan belirtilen bir gecikmeden sonra gelen çağrıları otomatik olarak yanıtlar. Etkinleştirilen otomatik yanıtın size istediğiniz gizliliği sağlamayabileceğini unutmayın. Burada gösterilen örnekte *Otomatik yanıt* olanağı *Kapalı* olarak ayarlanmıştır.

Belirli durumlarda çağrının bant genişliğini (ve böylece kalitesini) değiştirmeniz gerekebilir. Bazı konfigürasyonların farklı gelen ve giden bant genişlikleri olabilir (genellikle ADSL bağlantıları) ve video kalitesinin sabit olmasını sağlamak için varsayılan çağrı hızını belirtmeniz gerekebilir.

Varsayılan protokol de belirtilebilir. Gösterilen örnekte protokol *SIP* olarak ayarlanmıştır.

![](_page_43_Picture_99.jpeg)

<span id="page-44-0"></span>![](_page_44_Picture_2.jpeg)

## $\ddot{\text{On}}$  sağlama  $\text{or} \quad \text{and} \quad \text{or} \quad \text{or}$

Sisteminizi çevrimiçi yapmak için Ön Sağlama Sihirbazı mevcuttur. **Başlat** öğesine dokunun ve ekrandaki talimatları takip edin.

![](_page_44_Picture_61.jpeg)

![](_page_44_Picture_7.jpeg)

<span id="page-45-0"></span>![](_page_45_Picture_3.jpeg)

### Çok Noktalı Mod Ayarlar > Yönetici Ayarları > Çok Noktalı Mod

Video sisteminiz isteğe bağlı olarak aynı anda birden fazla kişiye çağrı yapma özelliği (video konferansı) ile donatılmış olabilir.

Video konferansının iki temel modu vardır; MultiWay ve Çoklu Site. Bu konuda daha fazla bilgi, için 13. sayfada"Video konferansı—biden fazla kişiye çağrı yapma (isteğe bağlı)", bölümüne bakın.

Aşağıdakini dikkate alın:

- MultiWay'i etkinleştirmek için bir MultiWay adresi girilmiş olmalıdır.
- Bir MultiWay adresi belirtilmişse ve MultiWay seçilmişse, video konferansı için her zaman MultiWay kullanılacaktır
- Bir MultiWay adresi belirtilmişse, ancak Çoklu Site seçilmişse, Çoklu Site kullanılacaktır.
- Bu seçenek Otomatik olarak ayarlanmışsa; MultiWay adresinin belirtilmesi durumunda MultiWay kullanılacak, aksi takdirde Çoklu Site kullanılacaktır.
- Seçenek Kapalı olarak ayarlanmışsa, video konferansı mümkün olmayacaktır.
- Çoklu Site özelliğinin herhangi bir şekilde kullanılması için Çoklu Site seçeneğinin mevcut olması gerekir.

![](_page_45_Picture_143.jpeg)

![](_page_45_Picture_16.jpeg)

#### <span id="page-46-0"></span>altalia

CISCO. Cisco TelePresence Sistemi Profile Serisi, Codec C Serisi, Quick Set C20, SX20 Quick Set, MX200, MX300 Kullanıcı Kullanıcı kullanıcı kılavuzu

![](_page_46_Picture_3.jpeg)

IPv4 veya IPv6 olanaklarından hangisinin kullanılacağını ve statik IP adresinin mi, DHCP'nin mi kullanılacağını belirtebilirsiniz.

Bu seçenek *Statik* olarak ayarlandığında, uygulanabilir adresler buna göre ayarlanmalıdır.

![](_page_46_Picture_67.jpeg)

![](_page_46_Picture_9.jpeg)

<span id="page-47-0"></span>![](_page_47_Picture_2.jpeg)

<span id="page-48-0"></span>![](_page_48_Picture_2.jpeg)

<span id="page-49-0"></span>![](_page_49_Picture_2.jpeg)

### EMC Esneklik Modu Ayarlar > Yönetici Ayarları > EMC Esneklik Modu

Dokunmatik kontrolör kayda değer miktarda elektromanyetik gürültünün mevcut olduğu ortamlarda kullanılıyorsa, yanlış sinyallere rastlayabilirsiniz; kimse dokunmadığı halde Dokunmatik kontrolöre dokunulmuş gibi bir durumla karşılaşabilirsiniz.

Bu sorunu çözmek için *EMC Esneklik Modu* öğesini *Açık* olarak ayarlayabilirsiniz. Bu durumda, sistemin dokunduğunuzu anlaması için, yalnızca dokunmak yerine basıp bir süre basılı tutmanız gerekir. Bu yanlış sinyallerin görülmesini önleyecektir.

![](_page_49_Picture_82.jpeg)

![](_page_49_Picture_8.jpeg)

<span id="page-50-0"></span>![](_page_50_Picture_3.jpeg)

### Web Anlık Görüntüleri Ayarlar > Yönetici Avarları > Web Anlık Görüntüleri

Video sisteminize web arayüzünden erişim sağlayabilirsiniz. Bunun nasıl yapılacağı hakkında daha fazla bilgi için sisteminizin Yönetici Kılavuzuna başvurun. Bu kılavuz tek başına www.cisco.com adresinden indirilebilir.

Web arayüzünü kullanarak, sisteminizden yapılan video yayınının anlık görüntüsünü oluşturabilirsiniz. Belirli koşullar altında, uzak uç sisteme ait giden videodan da anlık görüntü oluşturabilirsiniz.

Ancak *Web Anlık Görüntülerine İzin Ver* öğesini burada gösterildiği gibi *AÇIK* olarak ayarlamazsanız, anlık görüntü alamazsınız.

Sisteminizde *Web Anlık Görüntülerine İzin Ver* öğesi *KAPALI* olarak ayarlanmış olsa dahi, uzak ucun sisteminize ait giden videonun anlık görüntülerini alabileceğini unutmayın.

Benzer şekilde, uzak uç *Web Anlık Görüntülerine İzin Ver* öğesini *KAPALI* olarak ayarlamış olsa dahi, kendi sisteminizin *Web Anlık Görüntülerine İzin Ver* öğesini *AÇIK* olarak ayarlamış olmanız şartıyla uzak uca ait giden videonun anlık görüntülerini alabilirsiniz.

Çağrı şifreliyse anlık görüntü alınamaz. Şifreleme, *Web Anlık Görüntülerine İzin Ver* parametresinin yerel ayarlarından bağımsız olarak her iki uçta da anlık görüntü özelliğini devre dışı bırakacaktır.

Anlık görüntü özelliği Noktadan Noktaya ve Çoklu Site çağrılarında (ancak yalnızca şifrelenmemiş çağrılarda) geçerlidir.

Çağrıyı kontrol eden MCU olduğundan ve sisteminiz bir Noktadan Noktaya çağrıda olduğu gibi MCU'ya bağlı olduğundan, bir MultiWay çağrısının Noktadan Noktaya çağrı çeşidi olarak görülmesi gerektiğini unutmayın.

![](_page_50_Picture_166.jpeg)

![](_page_50_Picture_15.jpeg)

<span id="page-51-0"></span>![](_page_51_Picture_2.jpeg)

### Sıfırlama Ayarlar > Yönetici Ayarları > Sıfırlama

Gizlilik nedeniyle, Kişiler listenizin Geçmiş sekmesinin içeriğini temizlemek isteyebilirsiniz. Bunu yapmak için, **Geçmişi Temizle** öğesine dokunmanız yeterlidir.

Video sisteminiz üzerinde bir *Fabrika Sıfırlaması* işlemi gerçekleştirmek isteyebilirsiniz. Tüm konfigürasyonları, çağrı geçmişini ve yerel kişi listenizi kaybedeceğinizi unutmayın. Yüklenen sürüm anahtarları ve seçenekler korunacaktır.

![](_page_51_Picture_75.jpeg)

![](_page_51_Picture_8.jpeg)

![](_page_52_Picture_0.jpeg)

Amerika Genel Merkezi Cisco Systems, Inc. San Jose, CA

Asya Pasifik Genel Merkezi Cisco Systems (USA) Pte. Ltd. Singapur

Avrupa Genel Merkezi Cisco Systems International BV Amsterdam, Hollanda

Cisco dünya çapında 200'ü aşkın ofise sahiptir. Adresler, telefon numaraları ve faks numaraları Cisco'nun Web sitesinde, www.cisco.com/go/offices adresinde listelenmiştir.

Cisco ve Cisco Logosu, A.B.D. ve diğer ülkelerde Cisco Systems, Inc. ve/veya iştiraklerinin tescilli markalarıdır. Cisco'nun ticari markalarının listesi www.cisco.com/go/trademarks adresinde bulunabilir. Sözü geçen üçüncü sahiplerinin mülkiyetindedir. Ortak kelimesinin kullanılması, Cisco ve herhangi bir başka şirket arasındaki ortaklık ilişkisi anlamına gelmez. (1005R)